**Geoinformatics Center** Asian Institute of Technology

# Hands-On **Map Projection**

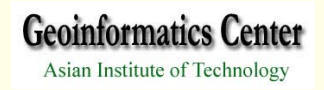

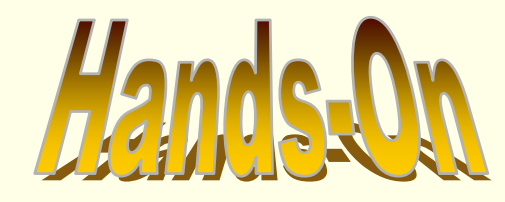

- ¾ **Specify Projection**
- ¾ **Customizing Projection**
- ¾ **Changing Projection**

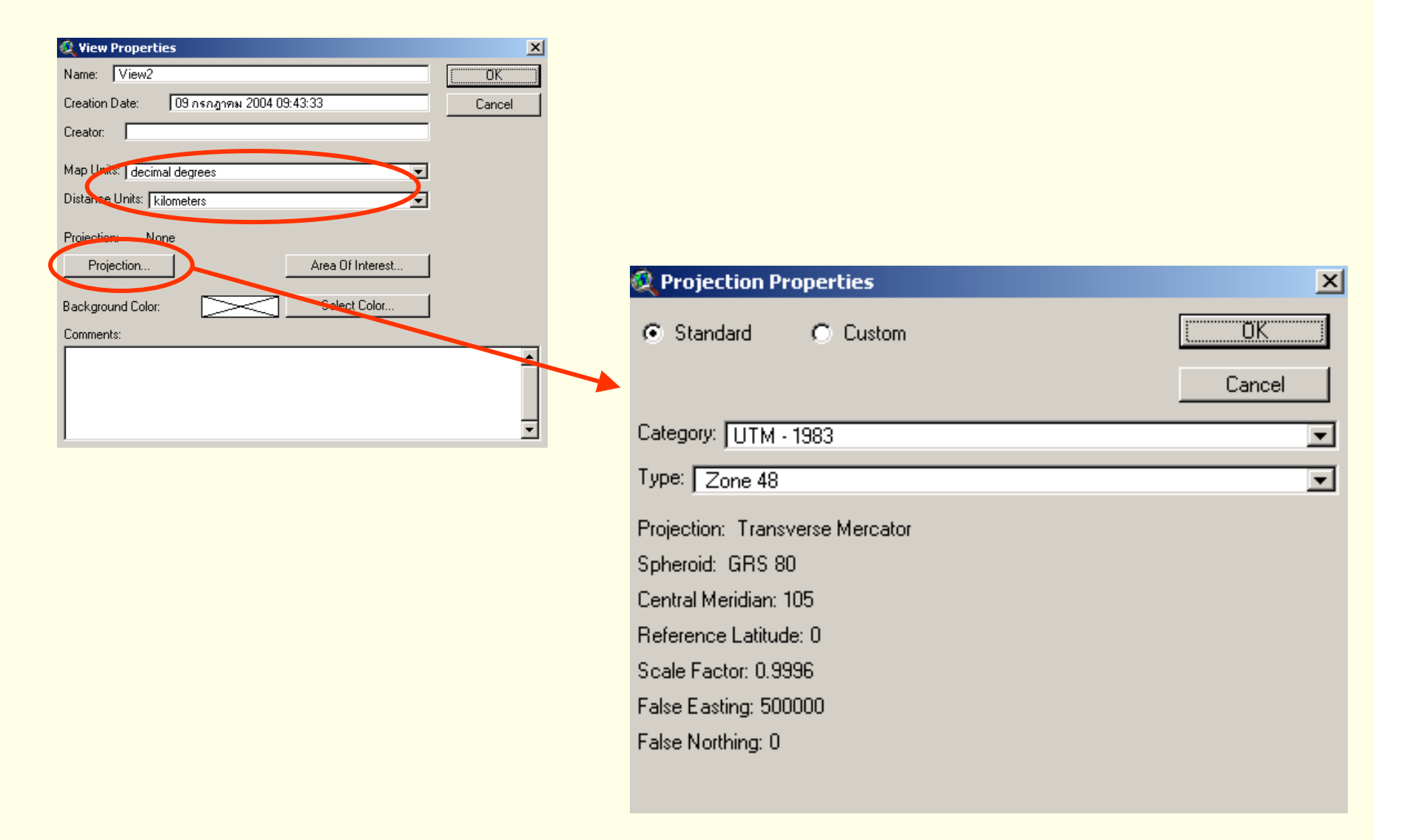

**Geoinformatics Center** Asian Institute of Technology

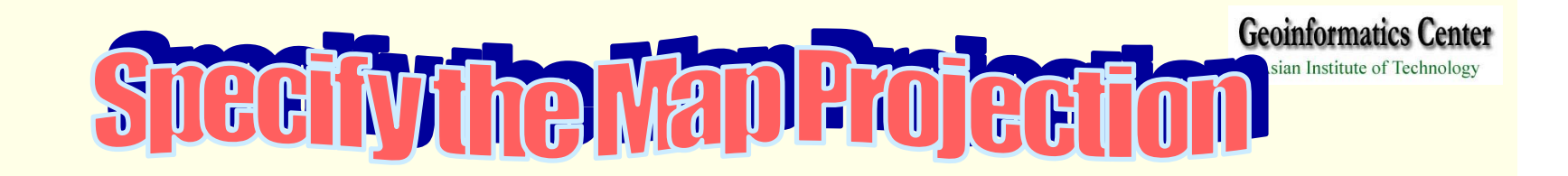

#### ¾ **From the View Menu, Choose Properties**

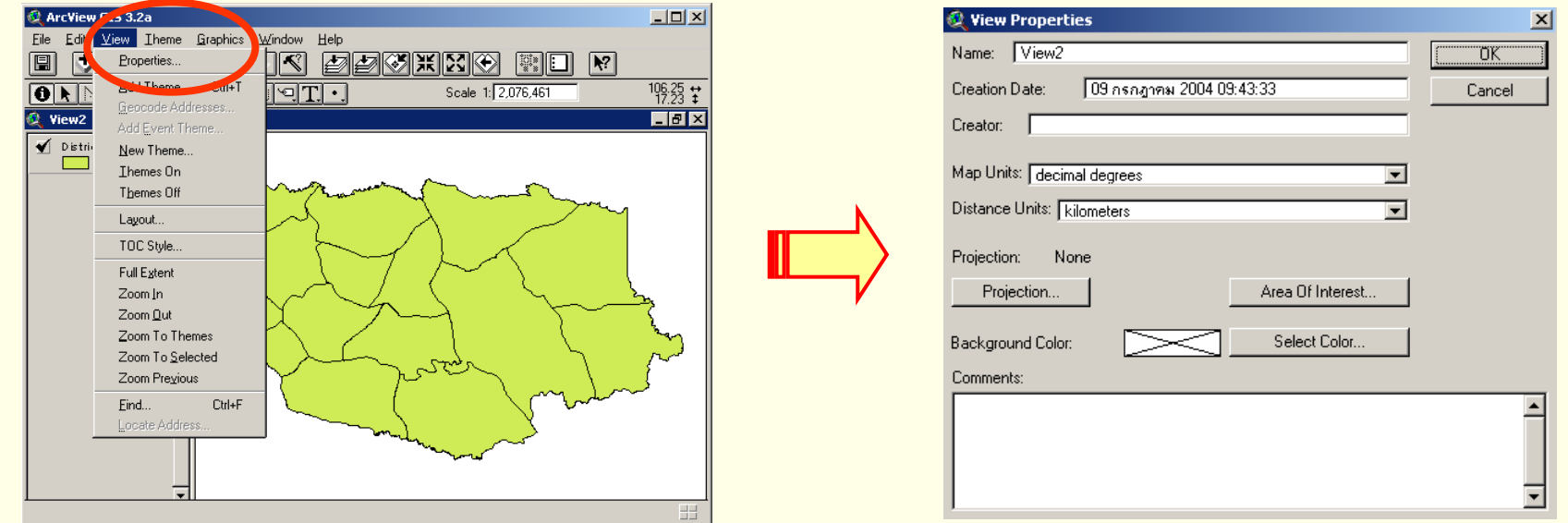

*If a projection has already been set, the name of the projection will*  appear. If no projection is currently specified for the view, set the Map *Units to decimal degree for the projection to work correctly.* 

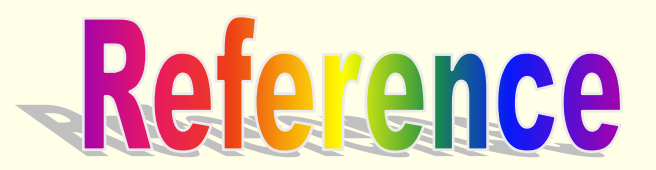

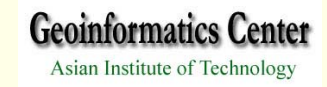

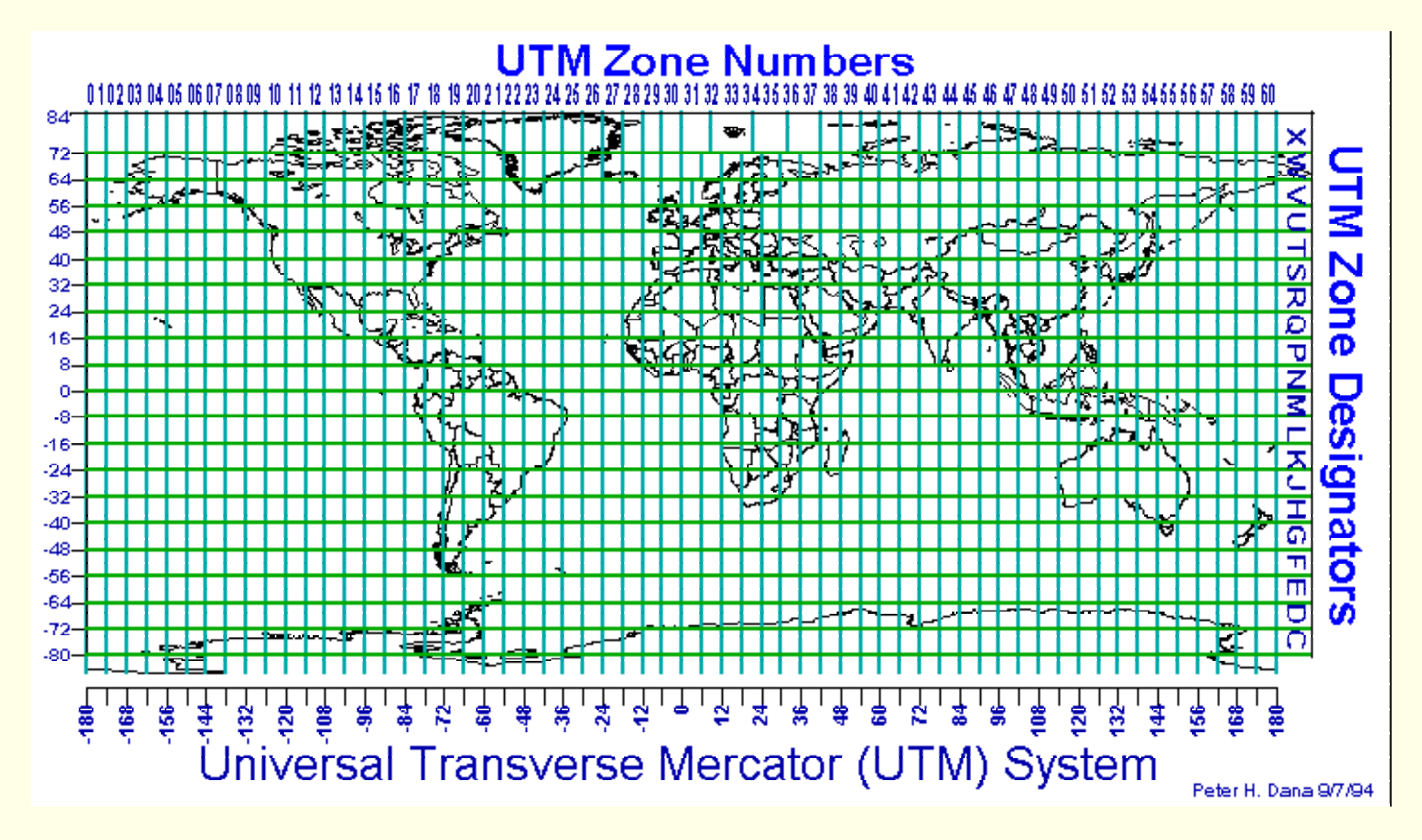

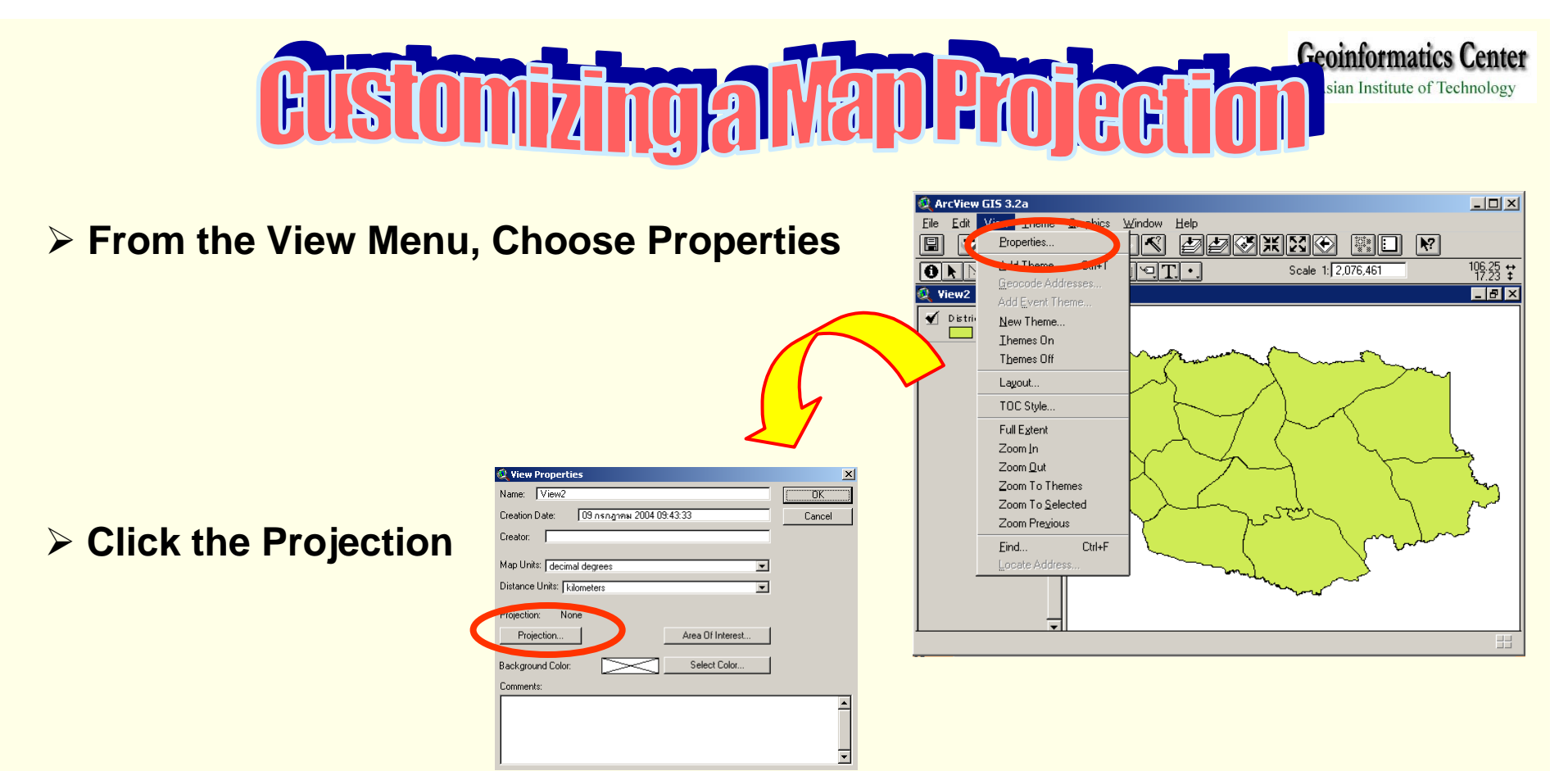

#### ¾ **Select Custom**

**Projection: Transverse Mercator Spheroid: GRS 80 Central Meridian: 105Reference Latitude: 0Scale Factor: 0.9996False Northing: 500000 False Easting: 0**

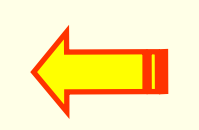

s

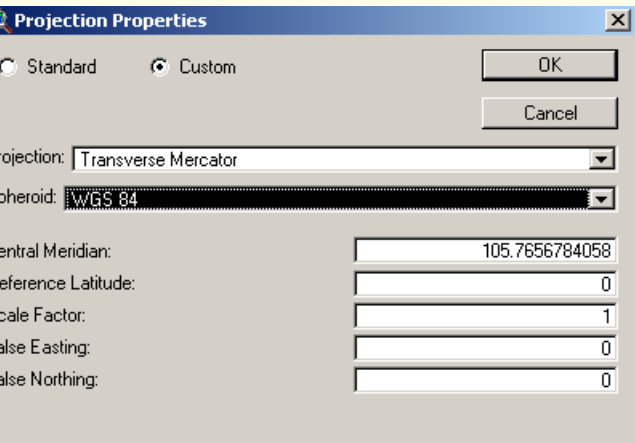

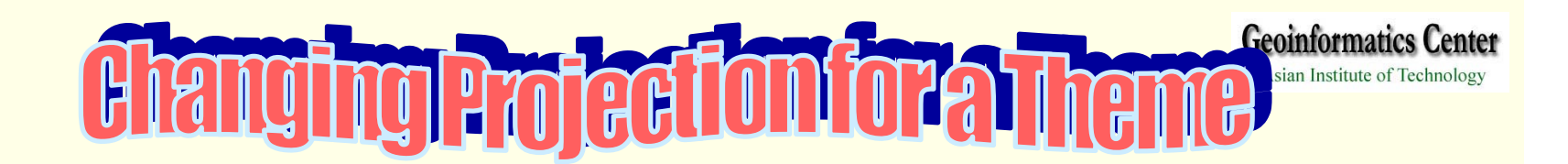

*The ArcView Projection Utility -- Project shapefile from one coordinate system to another and save it as a new Shape file*

¾ **From the File Menu, Extension**

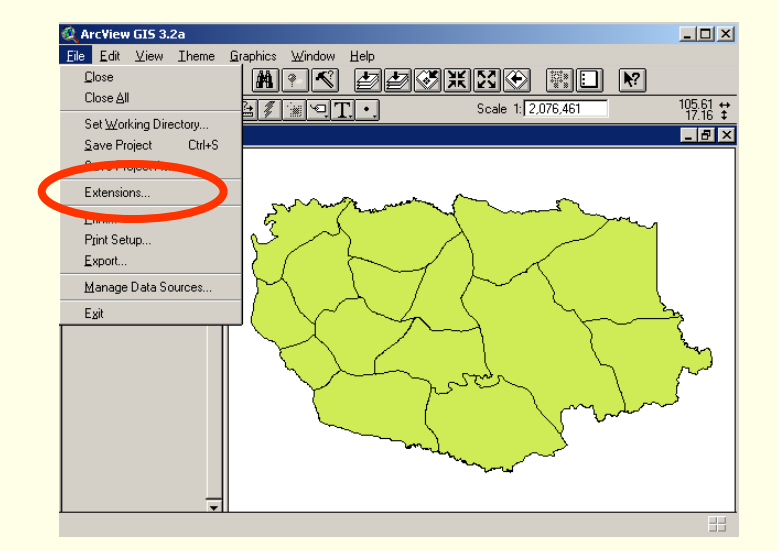

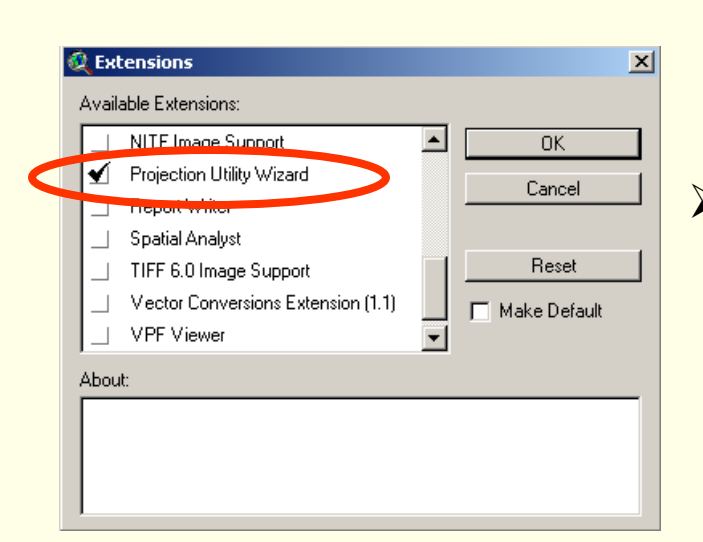

¾ **Click Projection Utility Wizard**

#### **Geoinformatics Center**

Asian Institute of Technology

¾ **From the File View Window, Add theme "district.shp"**

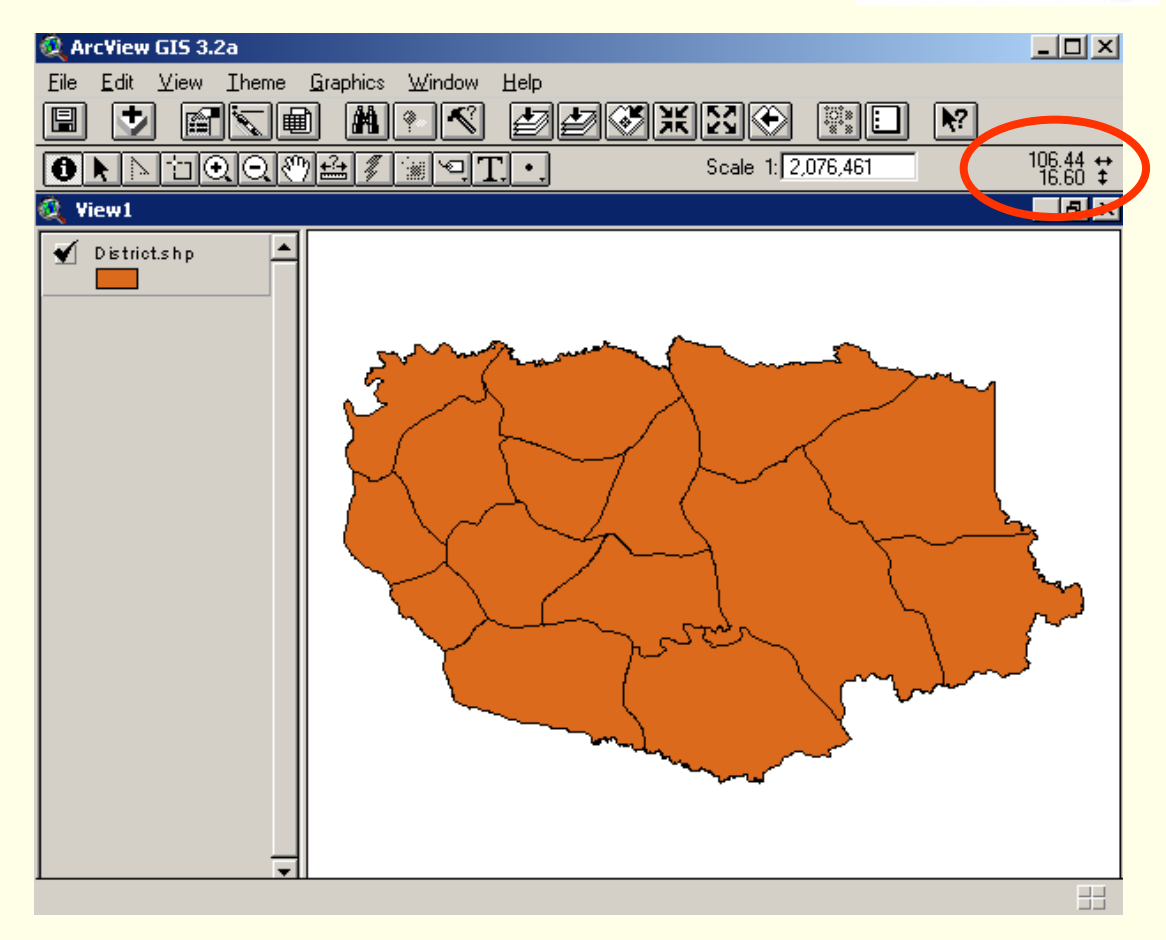

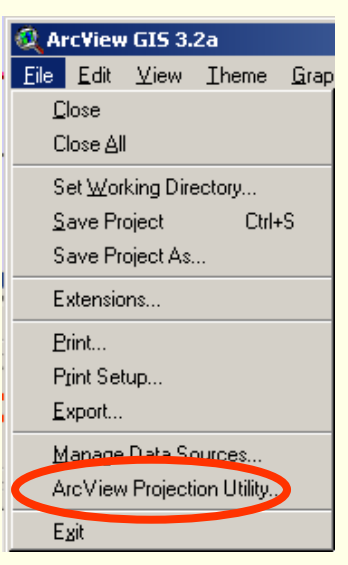

#### ¾ **From File Menu, Select ArcView Projection Utility**

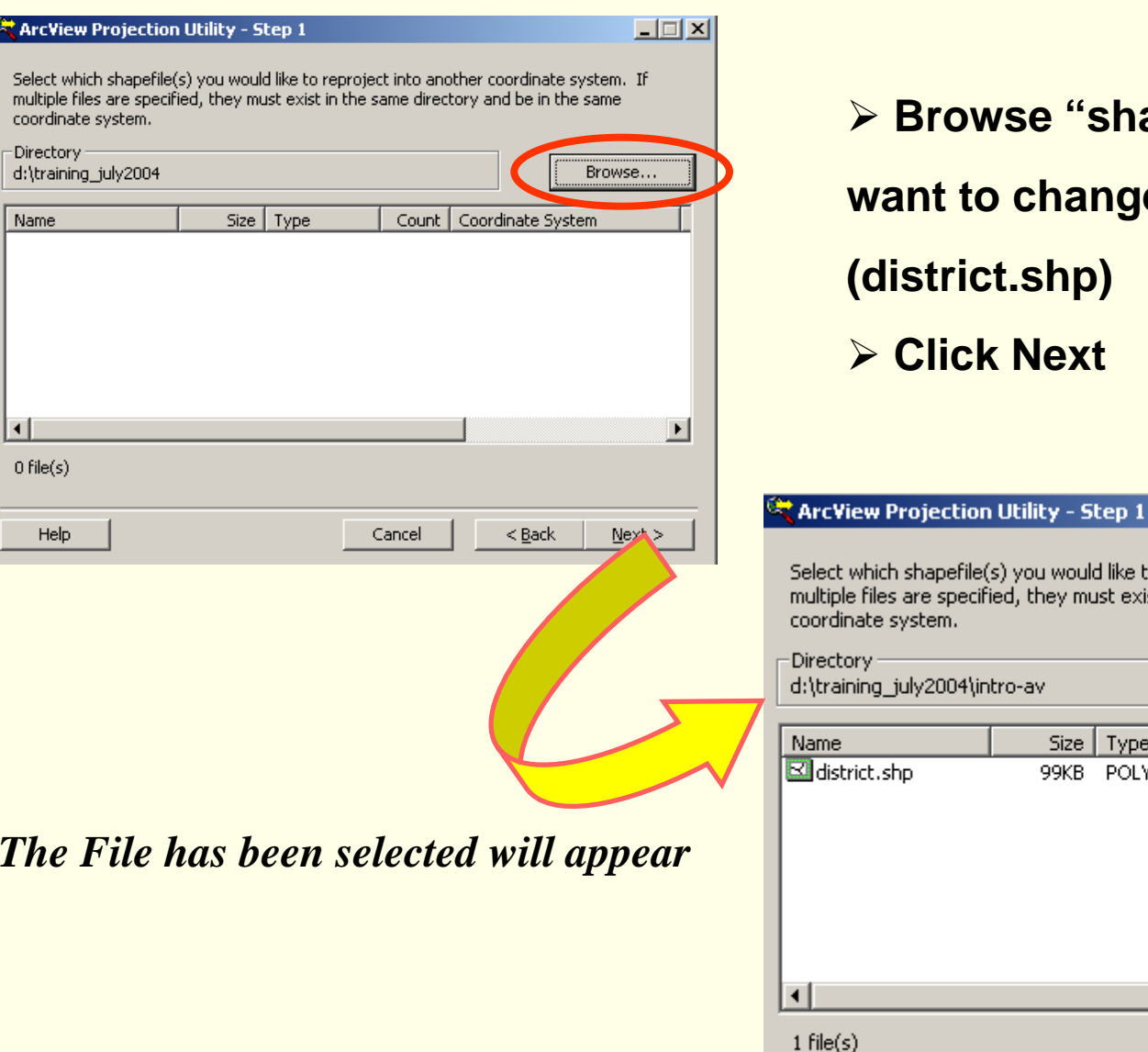

¾ **Browse "shape file" you want to change the projection (district.shp)**  ¾ **Click Next**

#### ct which shapefile(s) you would like to reproject into another coordinate system. If iple files are specified, they must exist in the same directory and be in the same dinate system.

ctory · aining\_july2004\intro-av

Browse...

 $\Box$ 

**Geoinformatics Center** Asian Institute of Technology

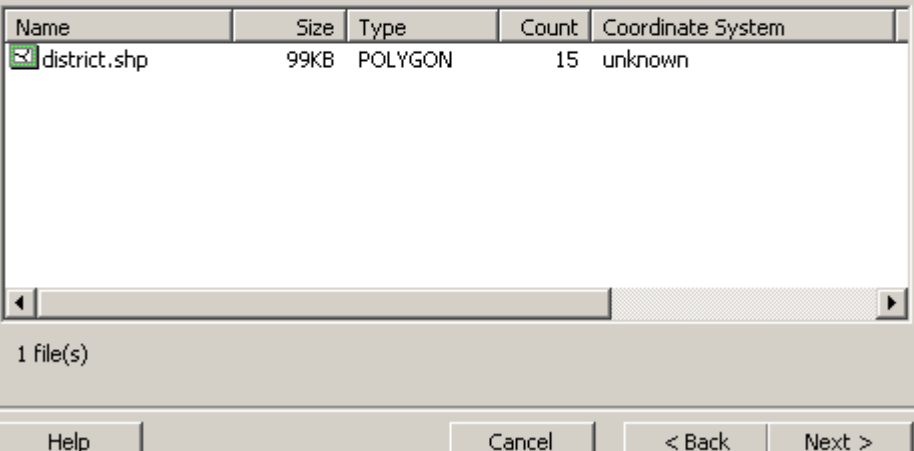

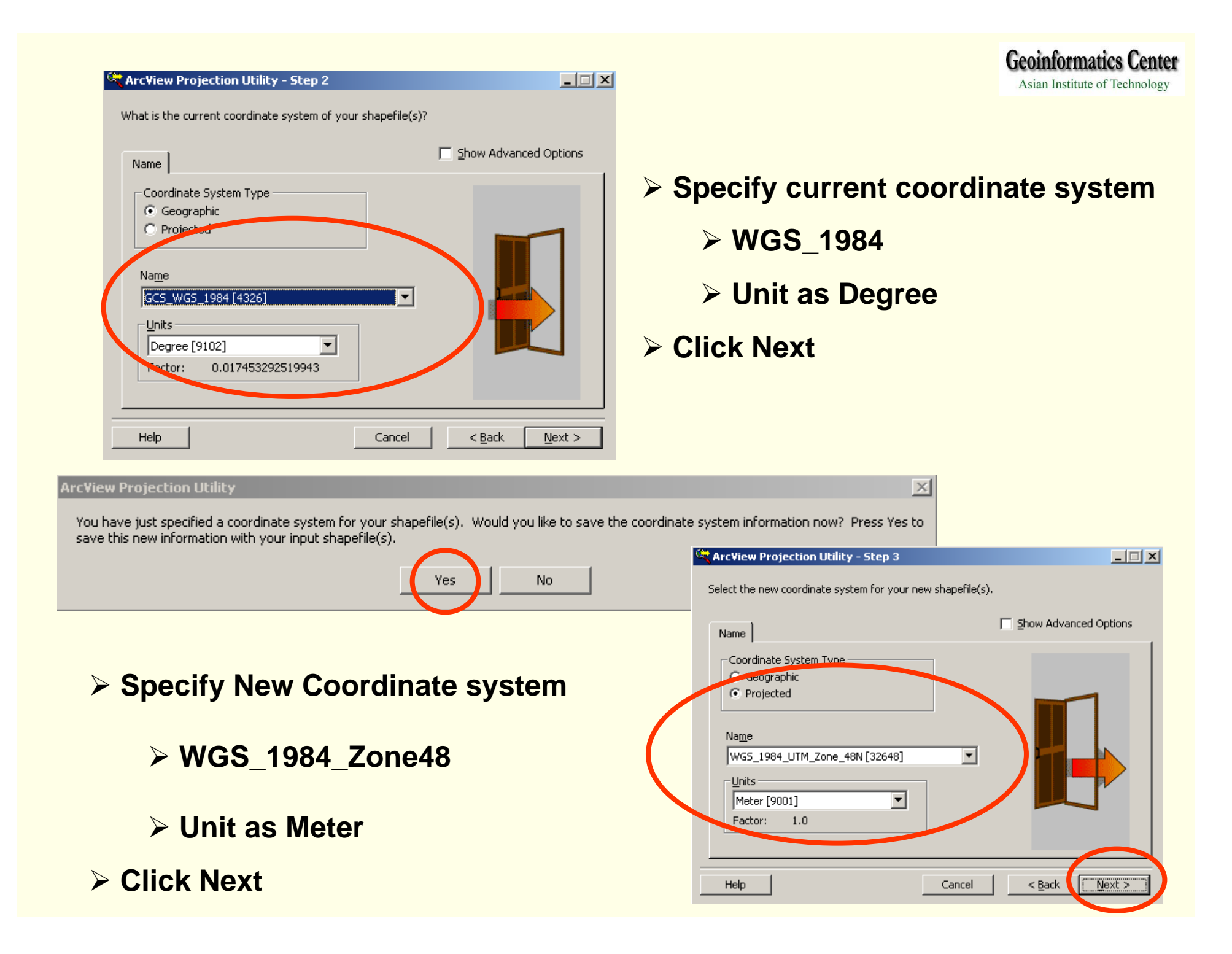

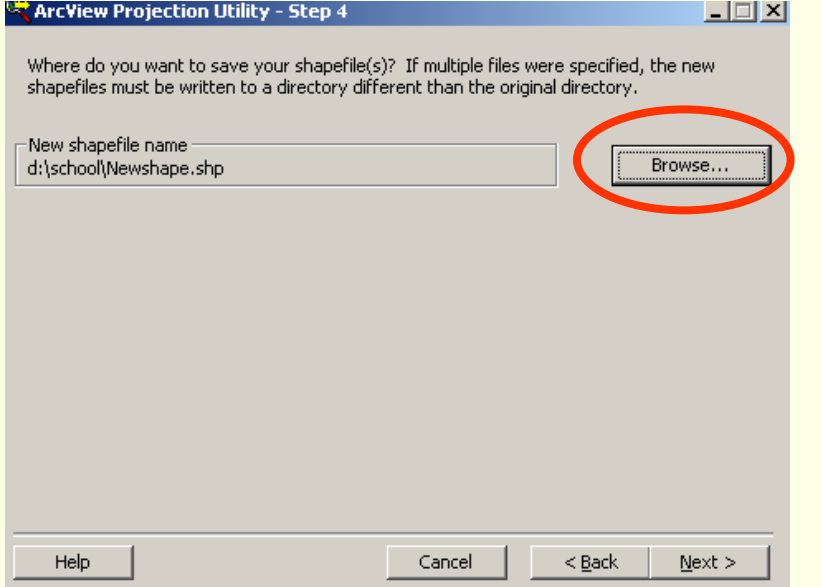

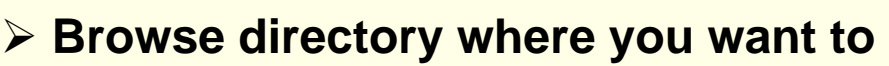

### **save your file**

**(d:\training\district\_prj.shp)**

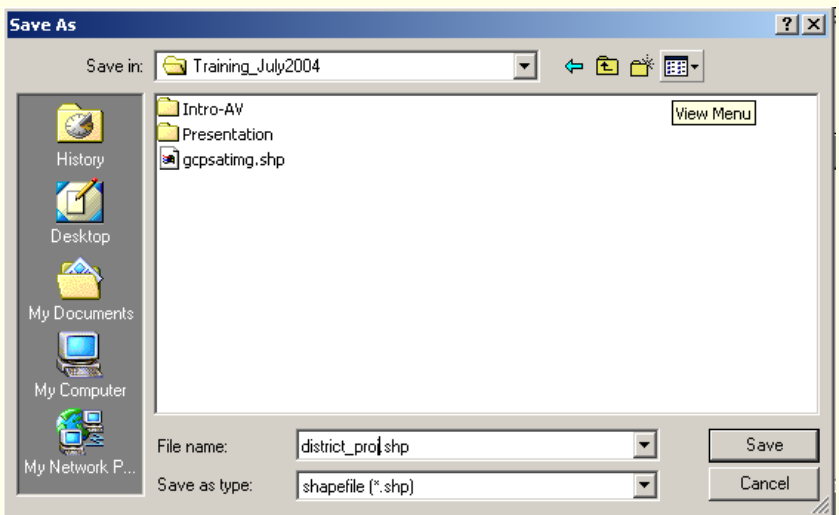

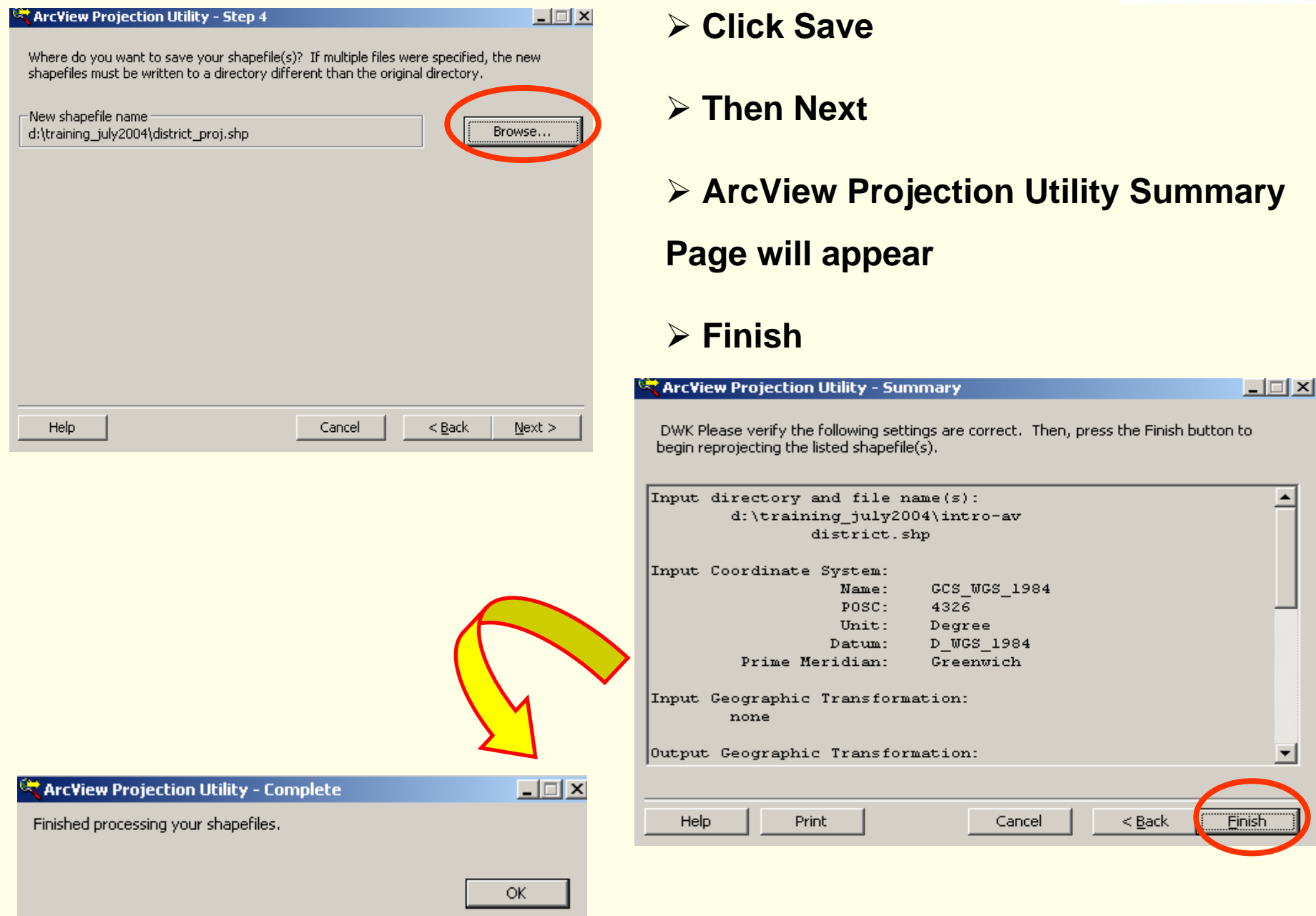

**Geoinformatics Center** Asian Institute of Technology

#### ¾ **Add theme (district\_proj.shp)**

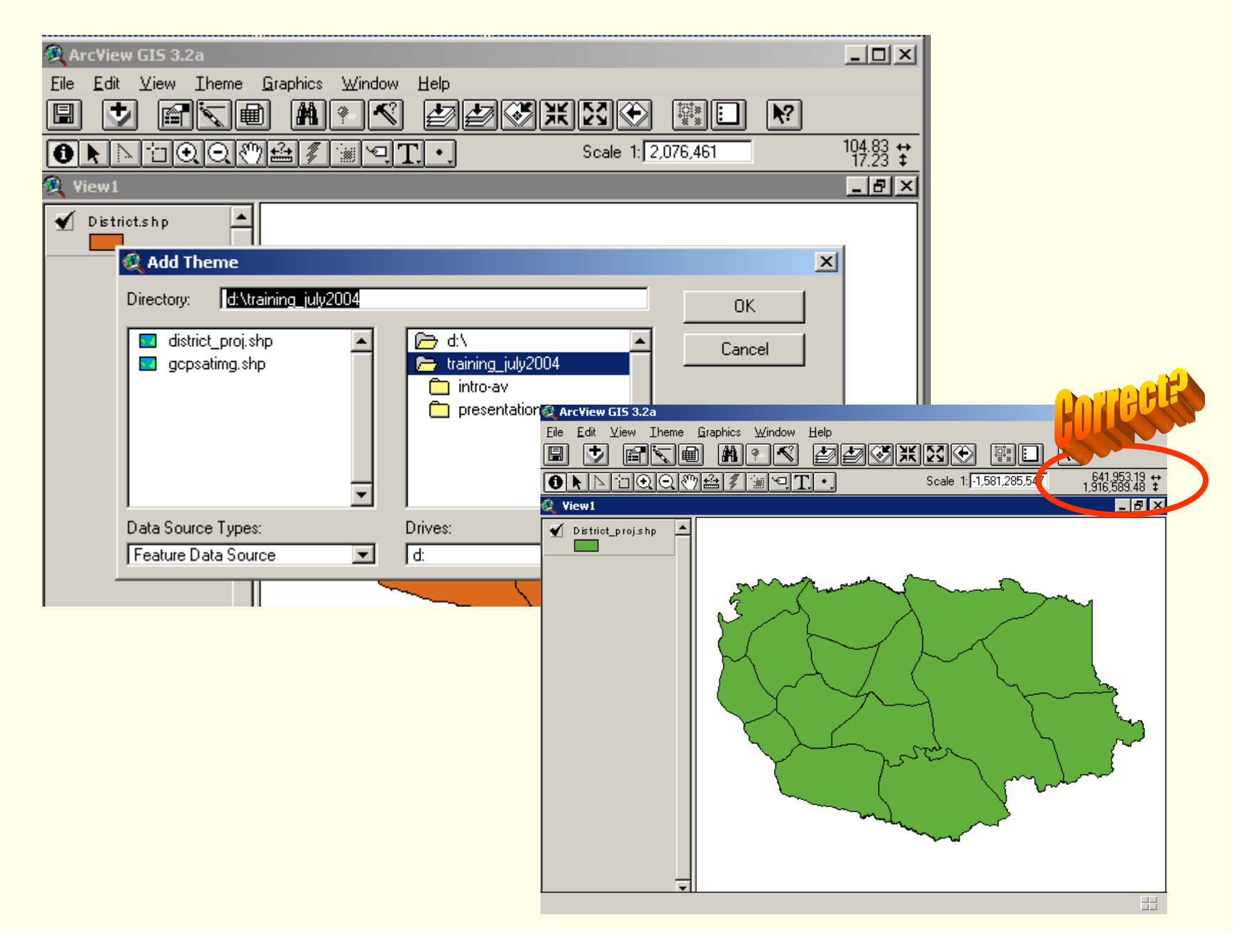

**Geoinformatics Center** Asian Institute of Technology

# Hands-On **Geo-Metric Correction& Raster to Vector**

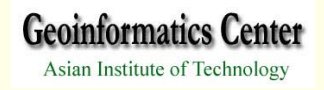

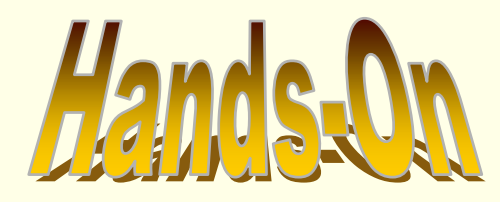

### ¾**Geometric Correction**

¾ **Raster to Vector conversion**

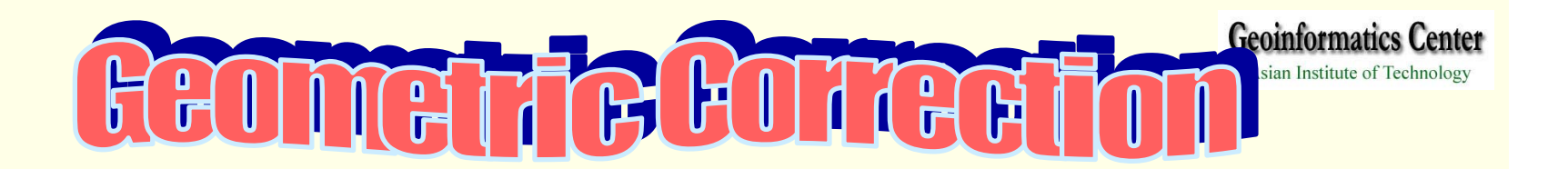

*Assume you have Satellite image as a base and you need to create data from scanned map, now you have to set geocorrection for your scanned map in order to work with other data layers.*

*Extension: Image to Map World File Creator uses to register the coordinate system with Ground Control Point*

- **I. Scanned Map --------- Image to be rectified**
- **II. Landsat Image --------- Based Map**
- **III. GCP from map to be rectified as "gcpmap.txt"**
- **IV. GCP from Based Map as "gcpsatimg.txt"**

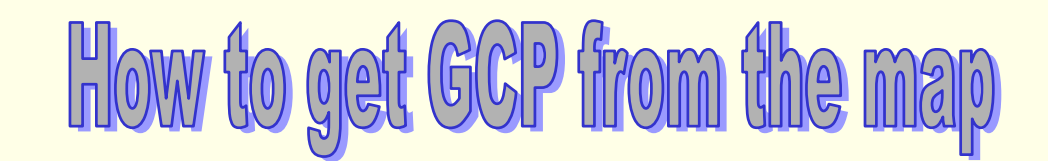

**Geoinformatics Center** 

Asian Institute of Technology

#### *FYI: Read the coordinate on View Window and save in notepad as txt file*

*The marks will be the same point on both map need to be rectified and based map*

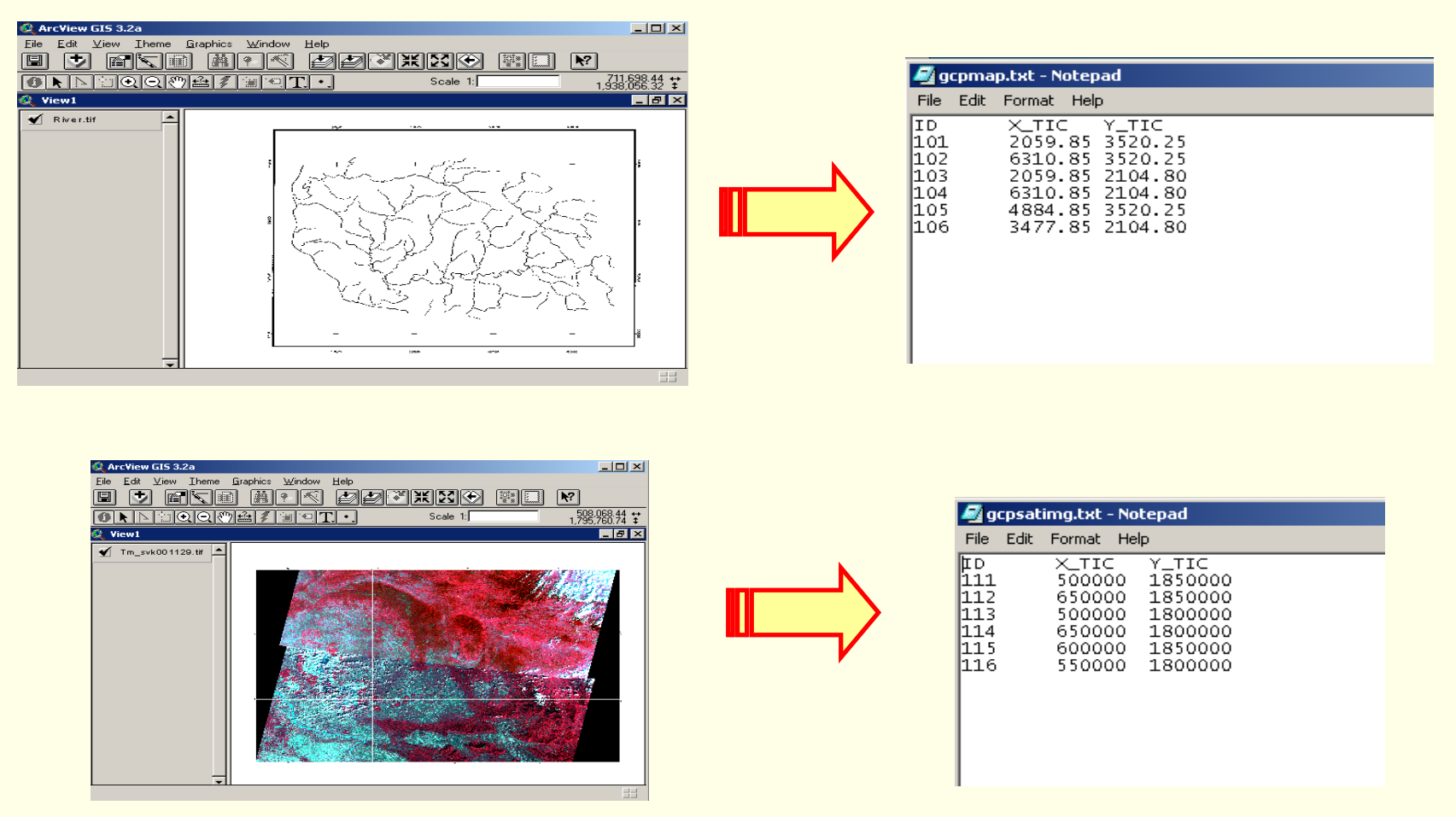

*FYI: Nothing to do with this slide, gcpmap.txt and gcpsatimg.txt are in d:\training\_july2004*

#### **Geoinformatics Center**

Asian Institute of Technology

#### ¾ **From the File Menu, Extension**

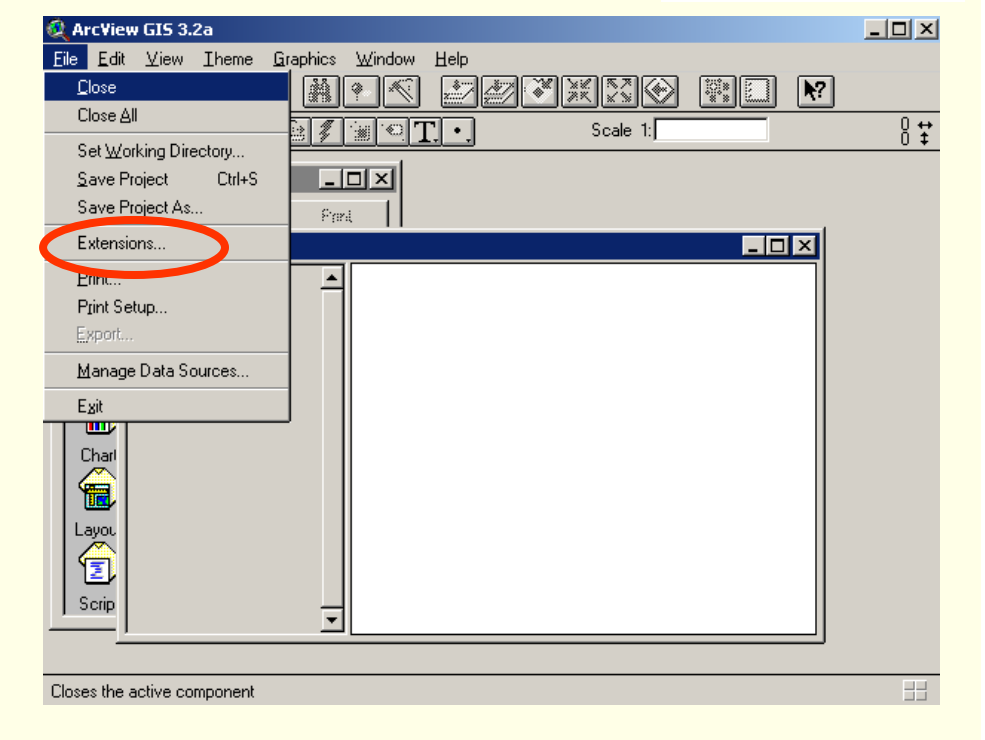

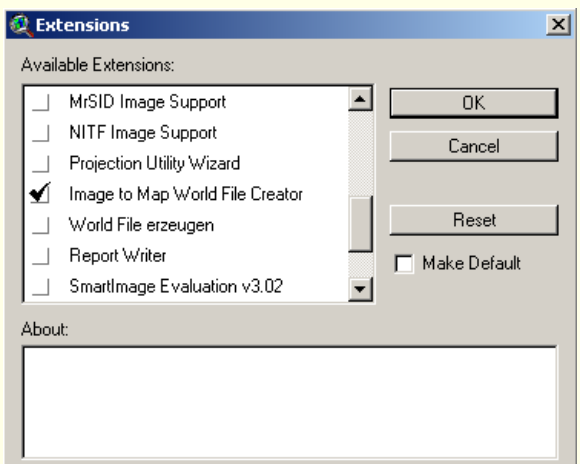

#### ¾ **Click Image to Map World File Creator**

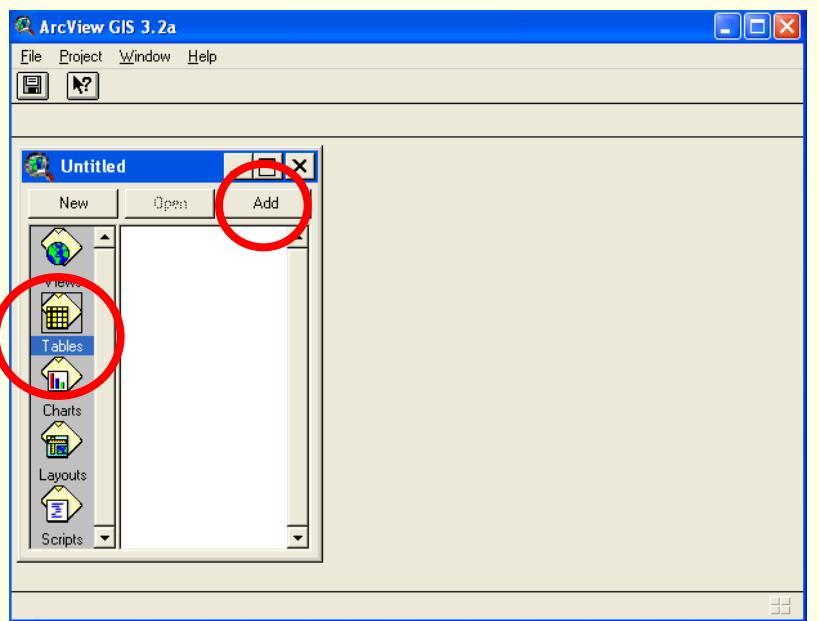

### ¾ **Go to Directory that you stored file**

### ¾ **Click gcpsatimg.txt)**

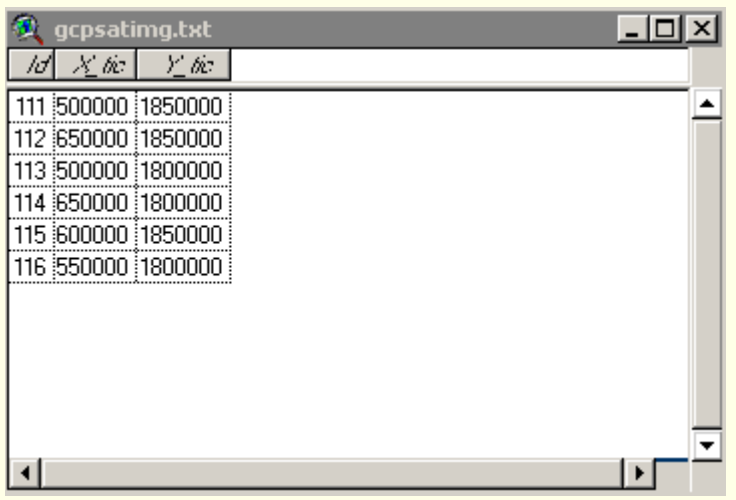

**Geoinformatics Center** 

- ¾ **Make Project Window Active**
- ¾ **Select Table Icon**
- ¾ **Click Add Button to Add**
- **"gcpsatimg.txt" (based map)**
- ¾ **Select File Type from List Files of**

**Type as Text**

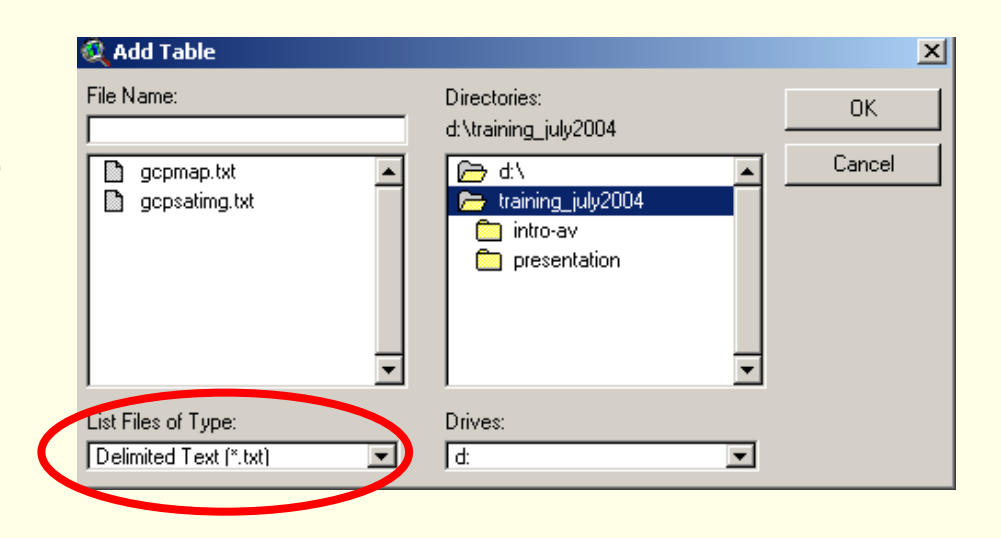

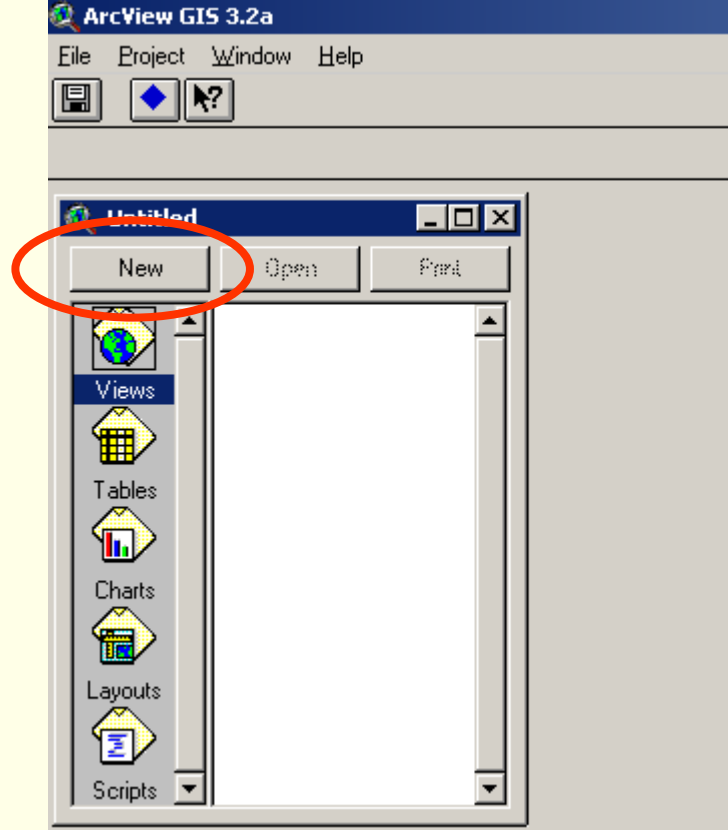

#### ¾ **Go to View Menu, Click Add Event Theme**

- ¾ **Make Project Window Active**
- ¾ **Select New View**

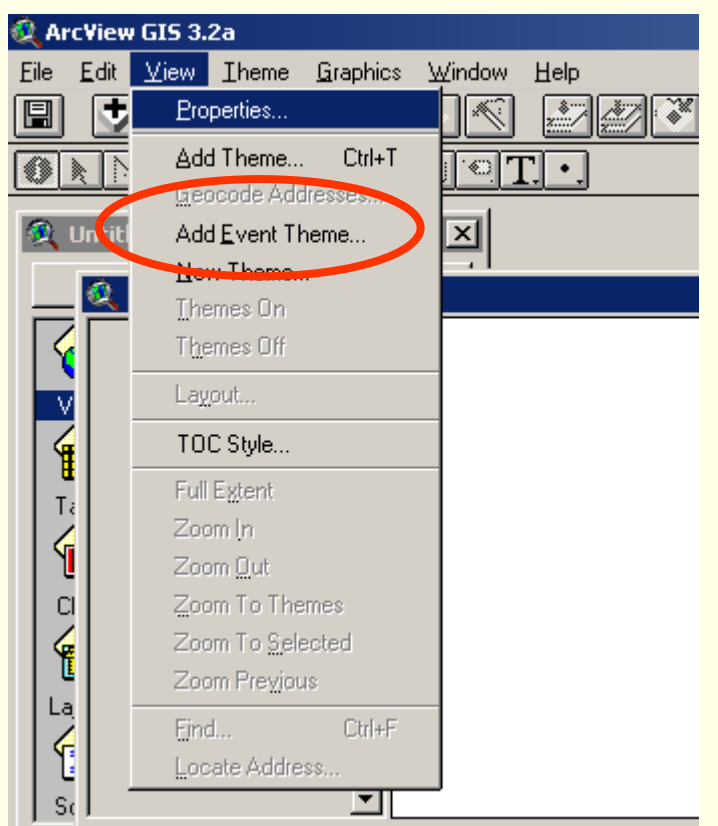

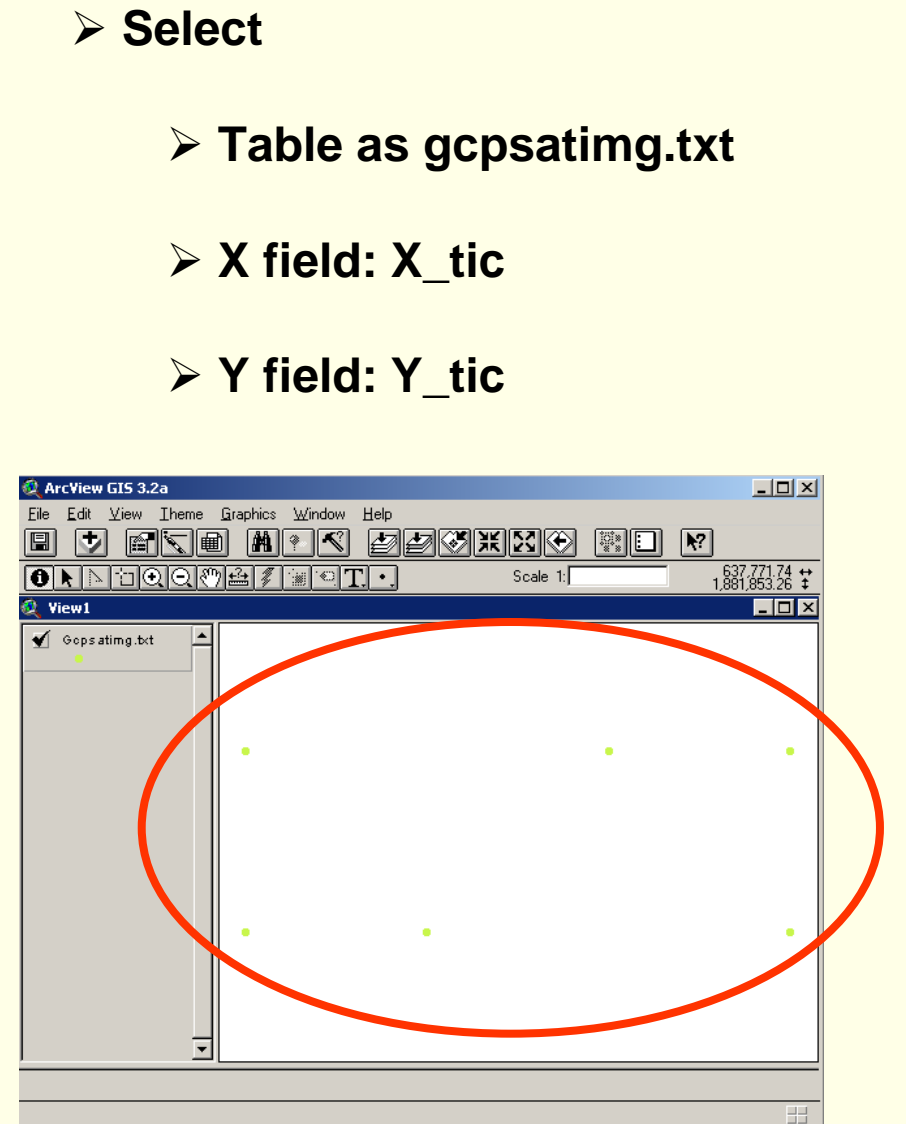

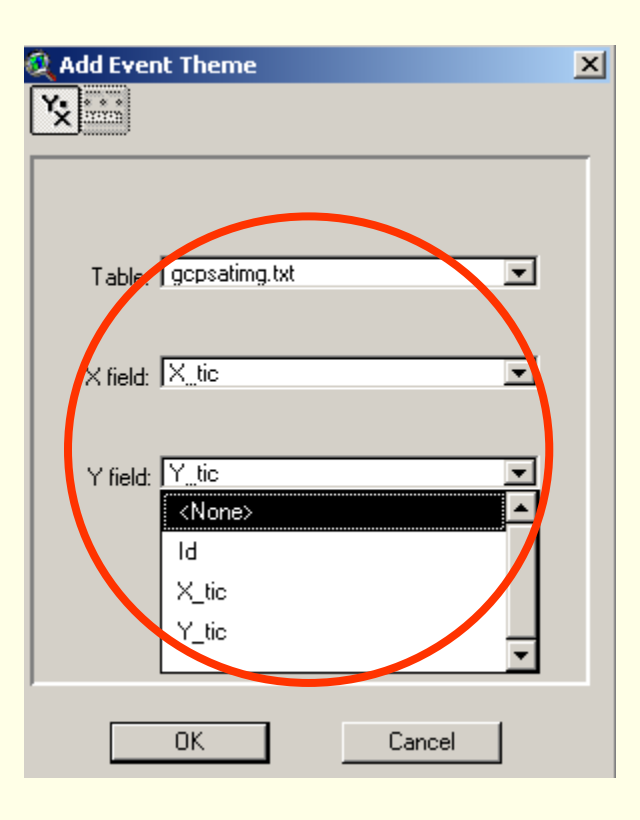

¾ **Point correspond to X, Y Coordinate will appear in View**

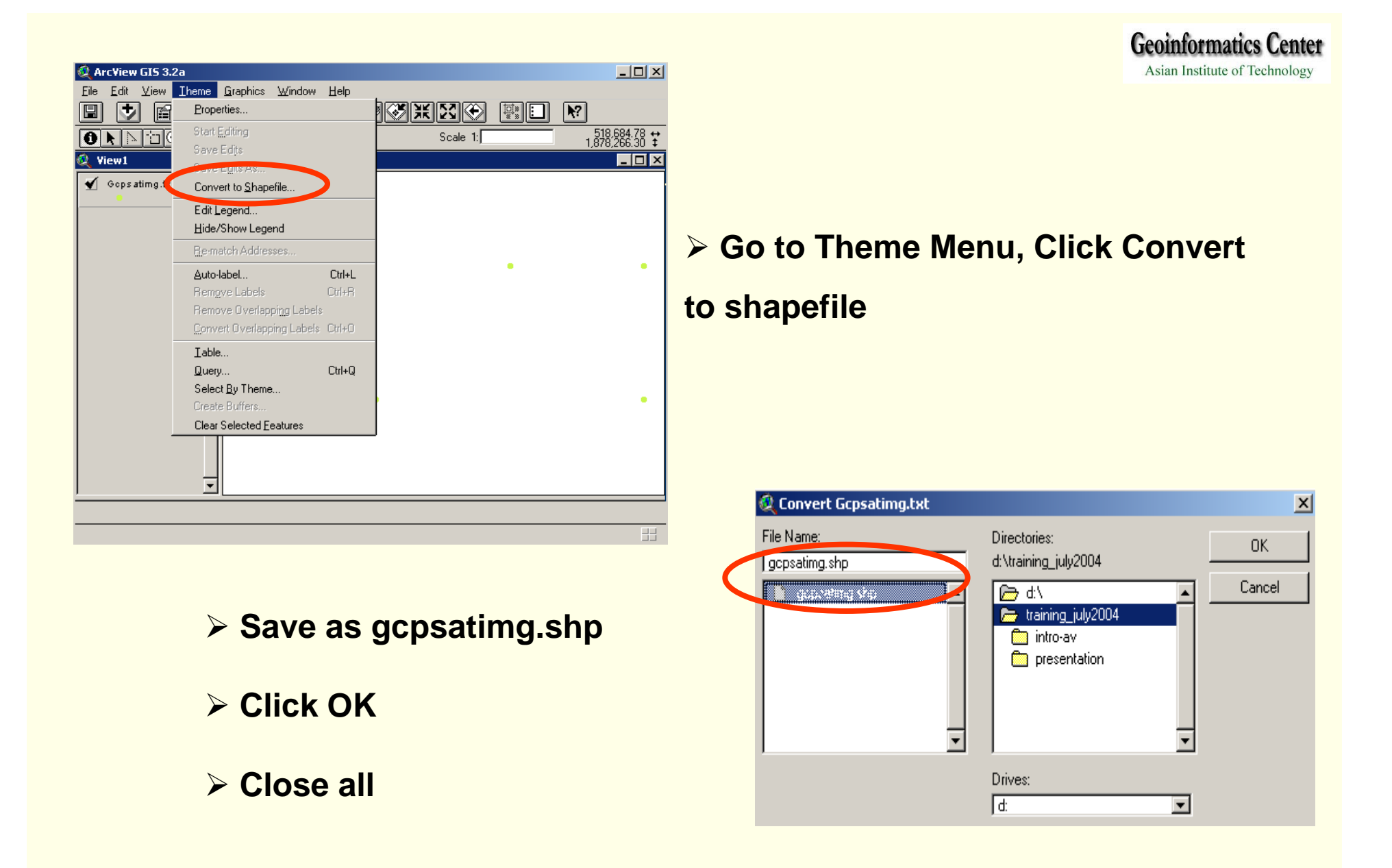

*Note: Check Point with Coordinate System on the View whether it is correct*

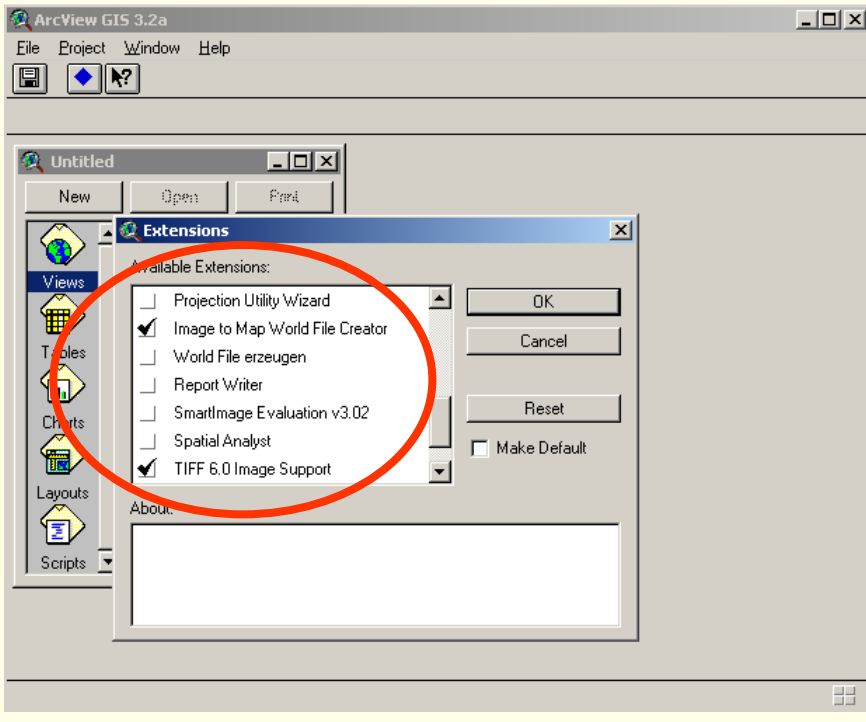

¾ **Click**

- ¾ **Open New Project**
- ¾ **Go to File, Extension check**
	- ¾ **Image to Map World File Creator**

¾ **TIFF**

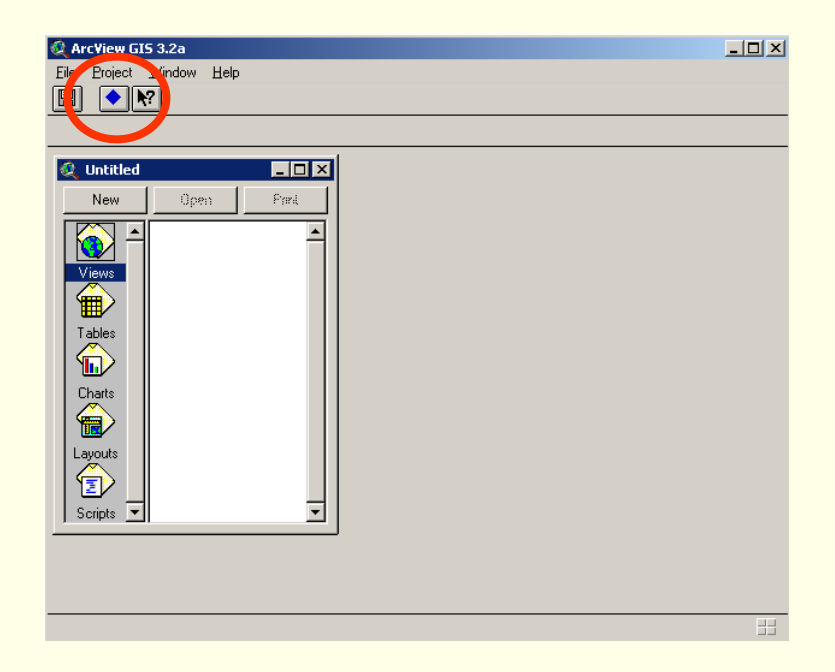

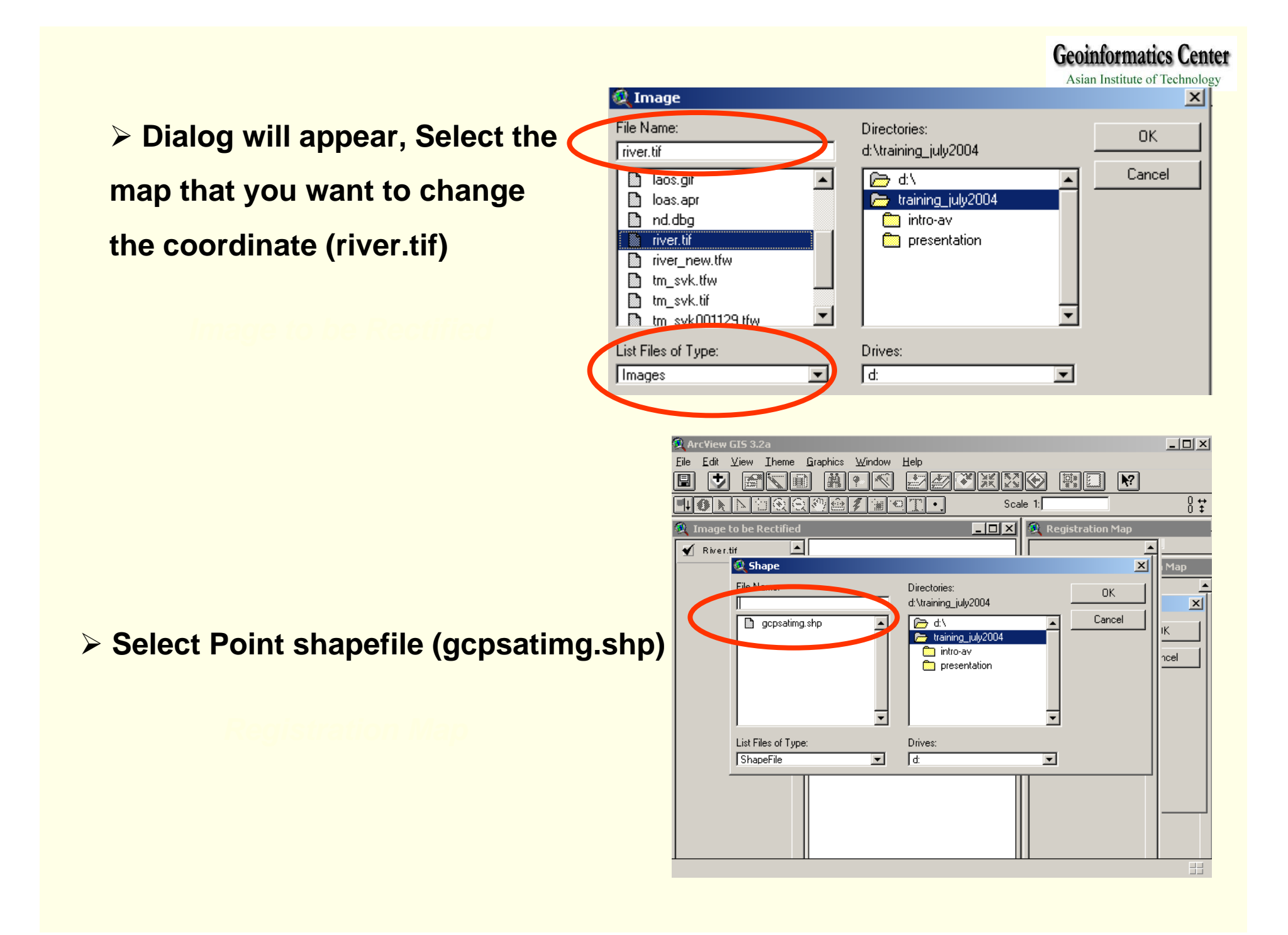

#### **Geoinformatics Center**

Asian Institute of Technology

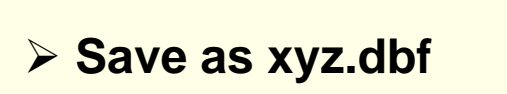

¾ **Click OK**

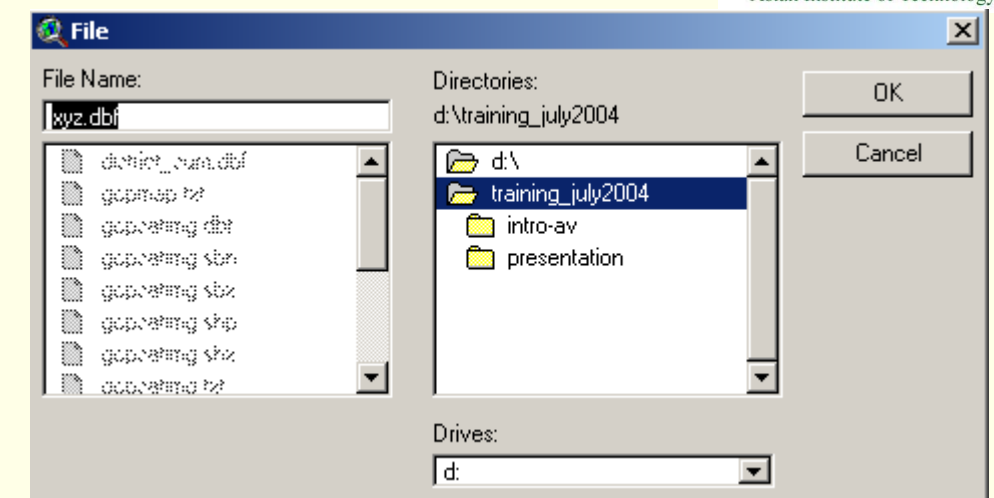

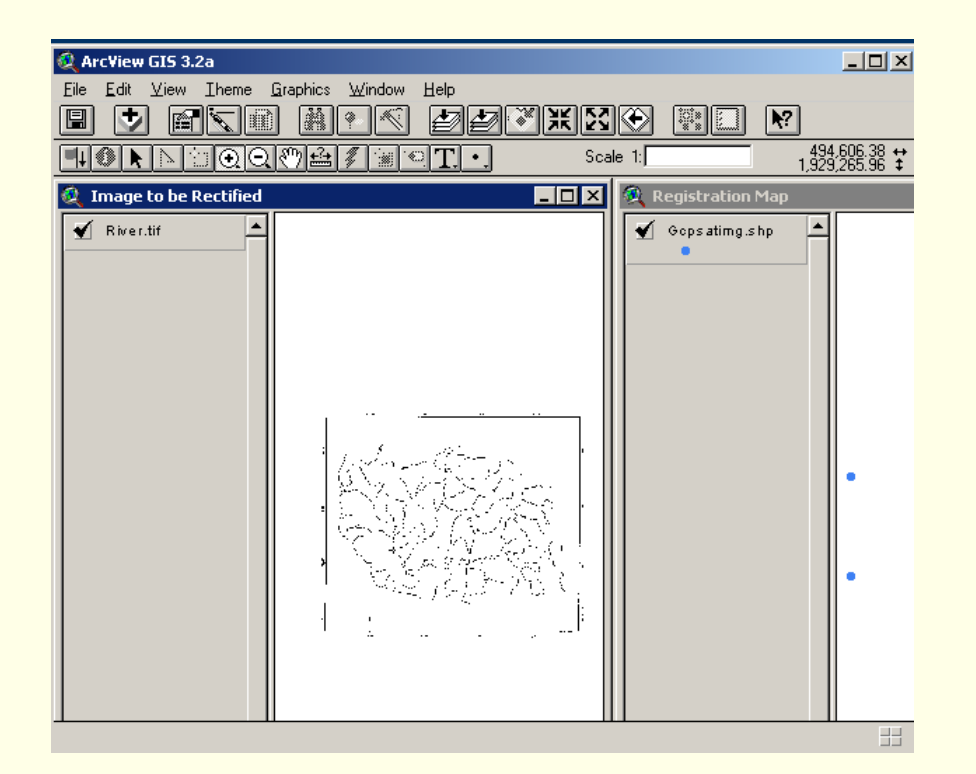

**Geoinformatics Center** Asian Institute of Technology

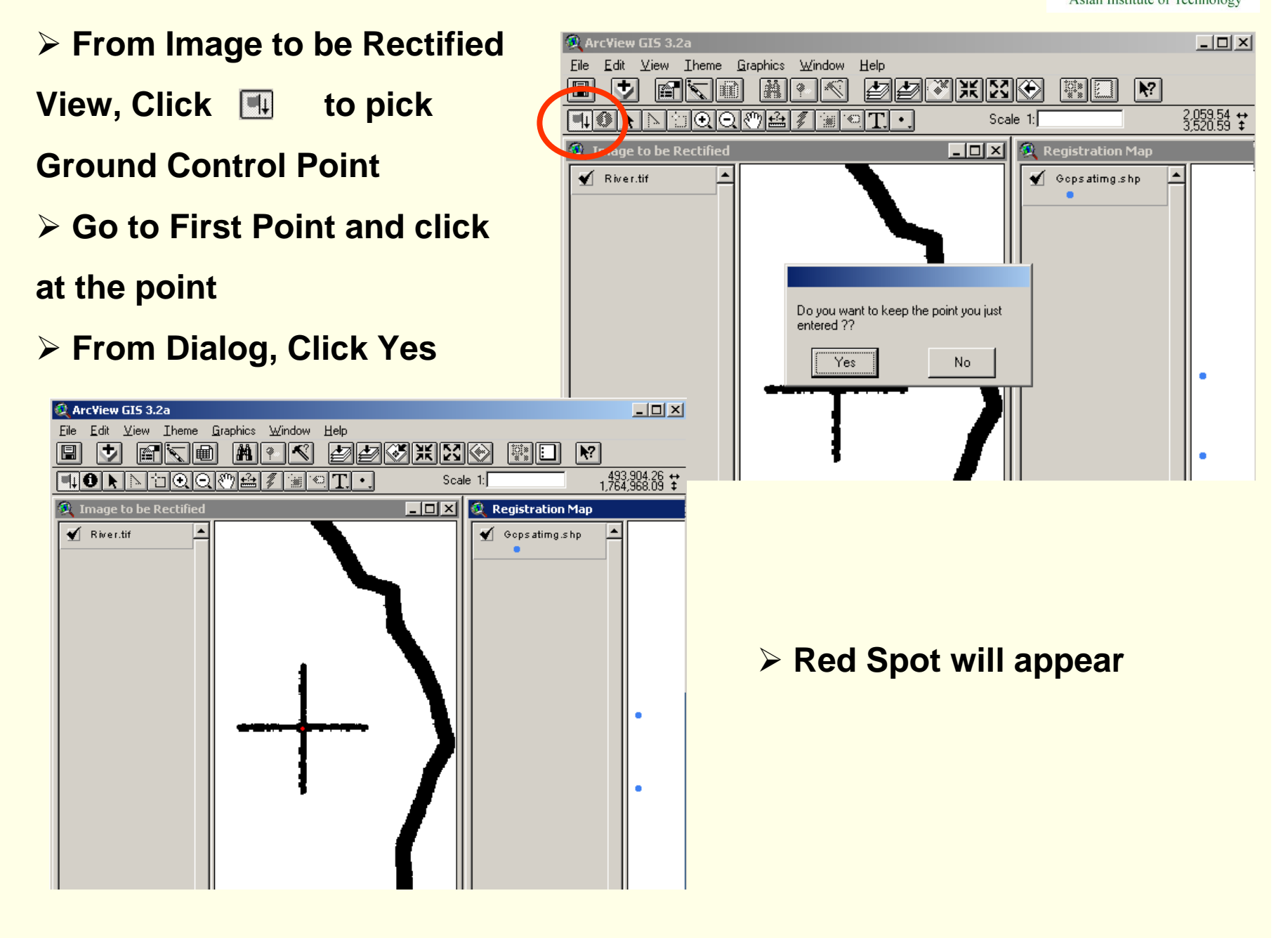

#### **Geoinformatics Center**

- ¾ **Go to Registration View,**
- **Click <b>to pick Ground**

**Control Point**

- ¾ **Go to First Point and click**
- **at the point**
- ¾ **From Dialog, Click Yes**
- ¾ **Red Spot will appear**

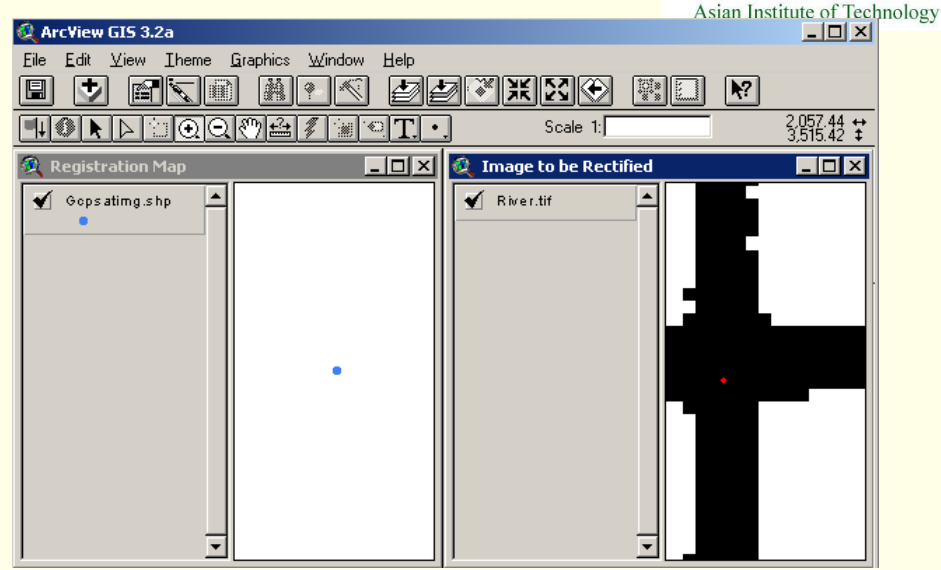

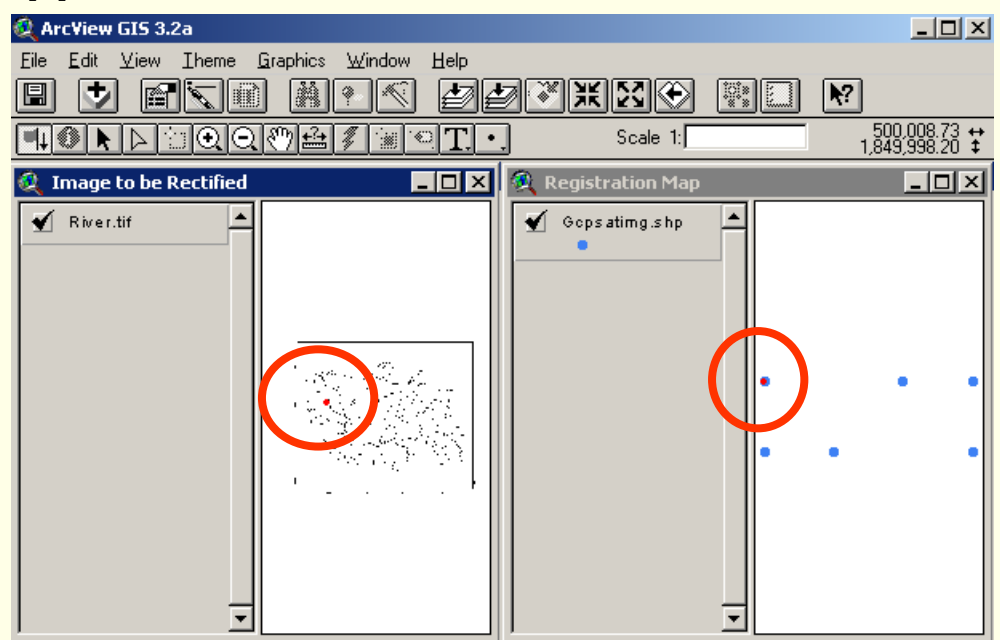

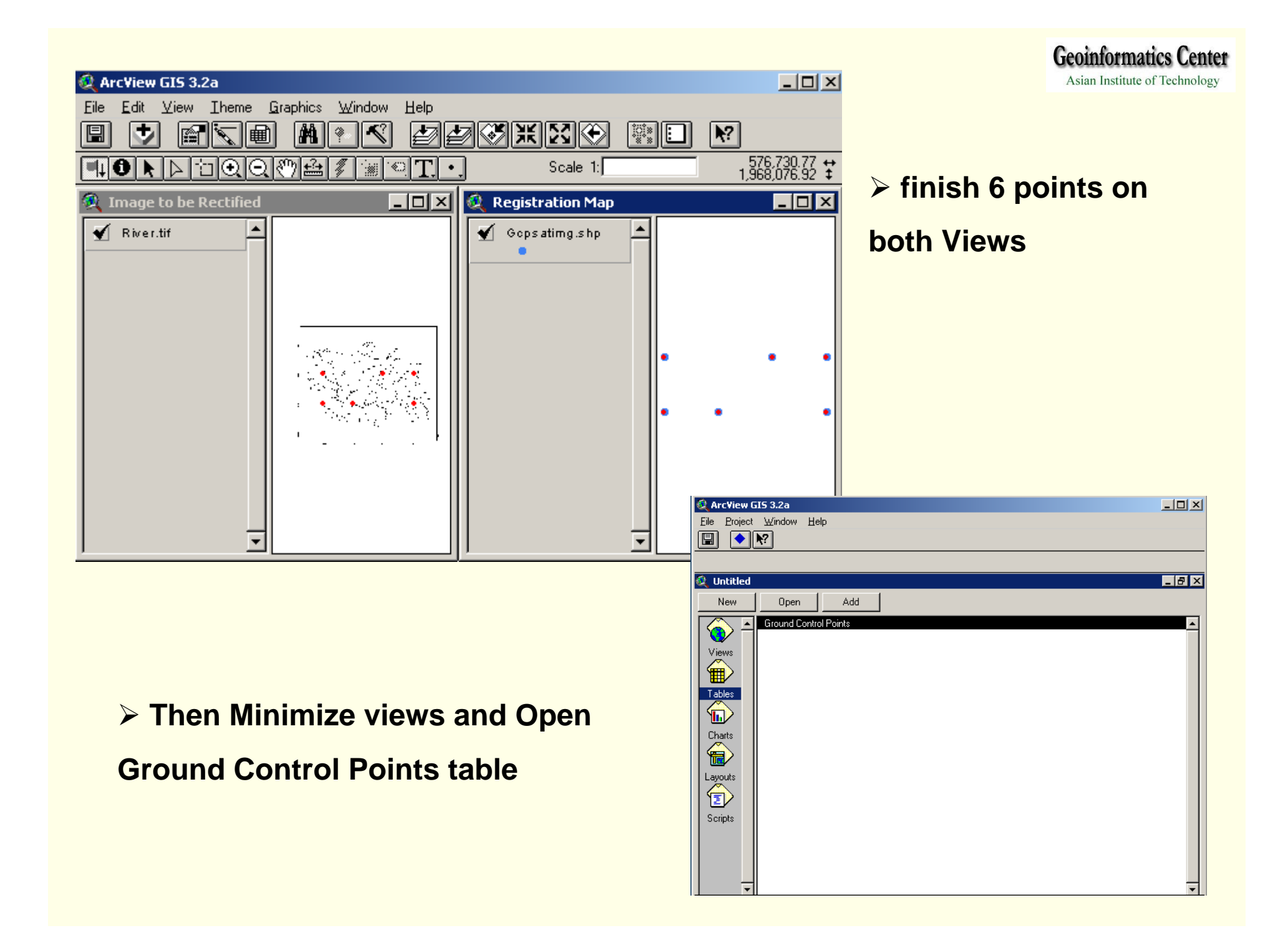

#### ¾ **Ground Control Points table appear,**

- **Click to calculate RMS value**
- ¾ **Total RMS value will appear, Click Ok**

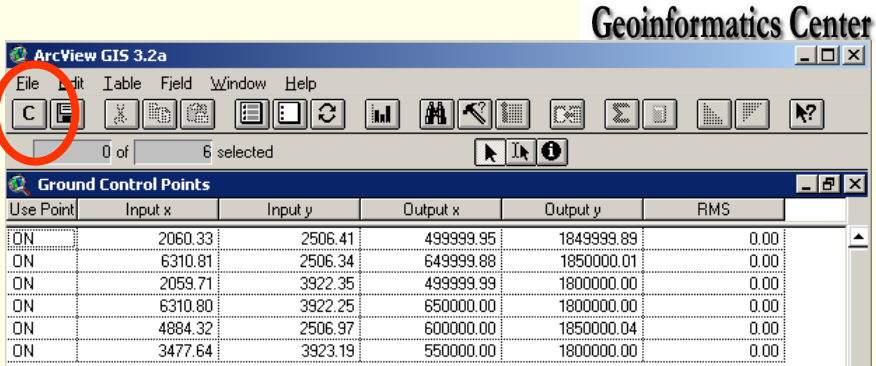

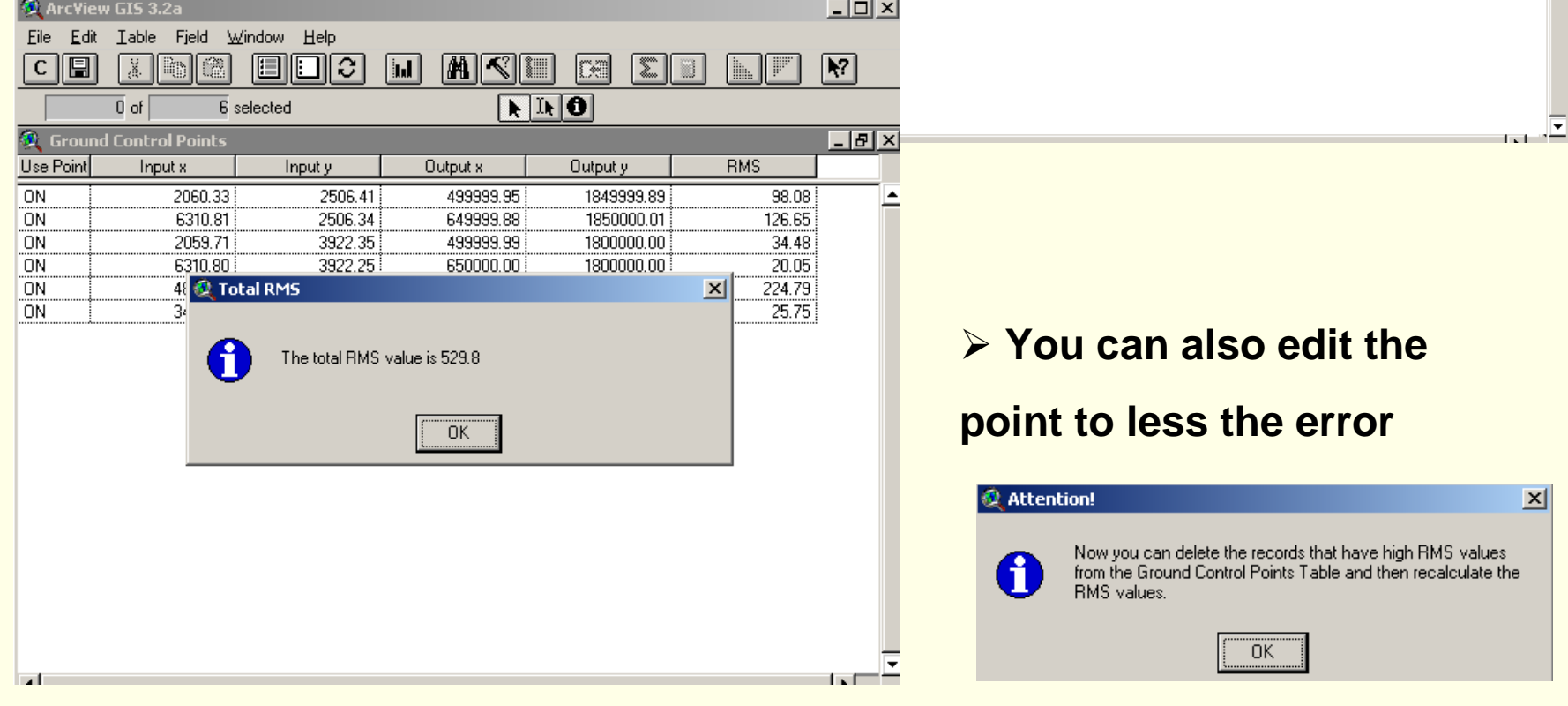

¾ **IF you satisfy the error, Click** 

**to write the file to disk**

¾ **Dialog appear, Click Yes**

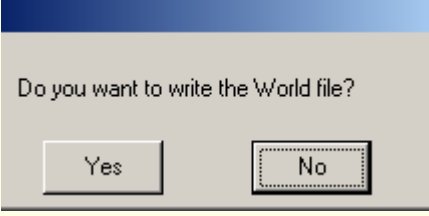

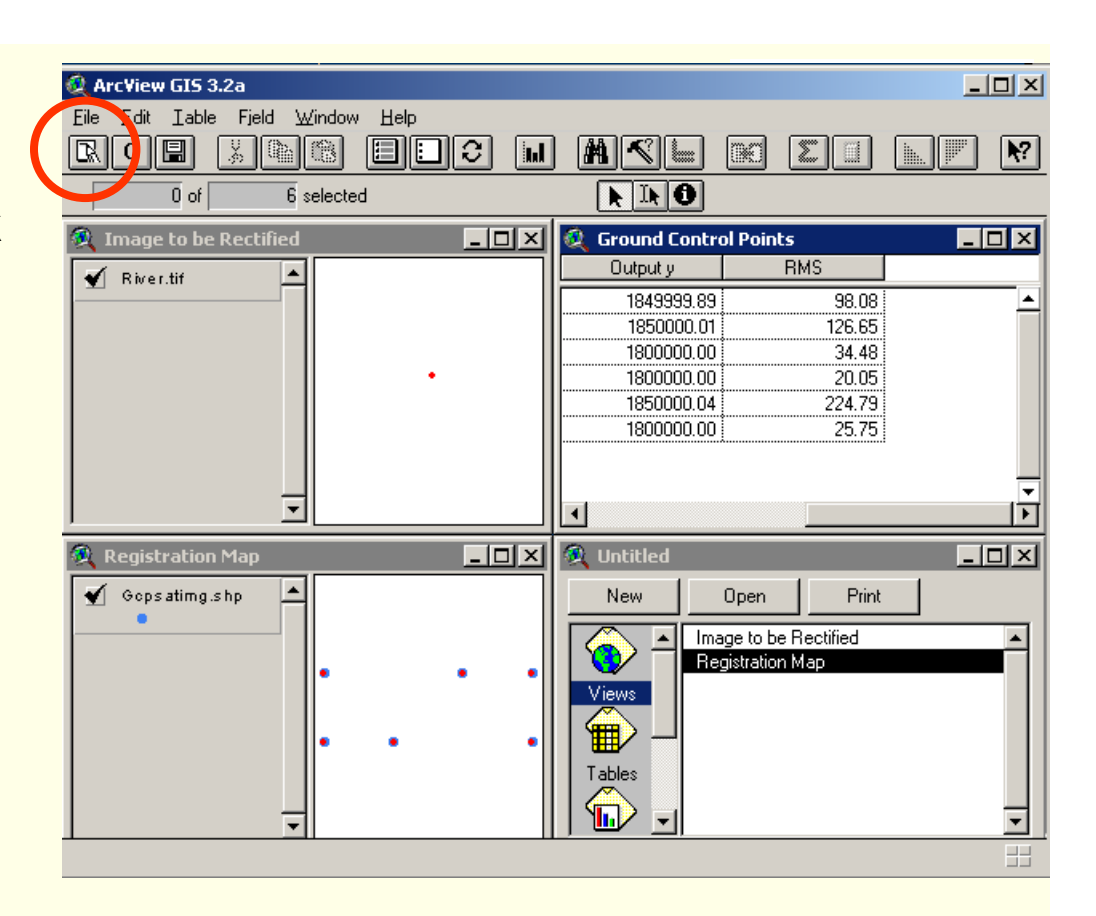

¾ **Specify File name "river.TFW"**

¾ **Click OK**

#### **C** Attention  $\vert x \vert$ The World file is now written and the current project will now close. You can use the new registered image by adding it to a new view. OK.

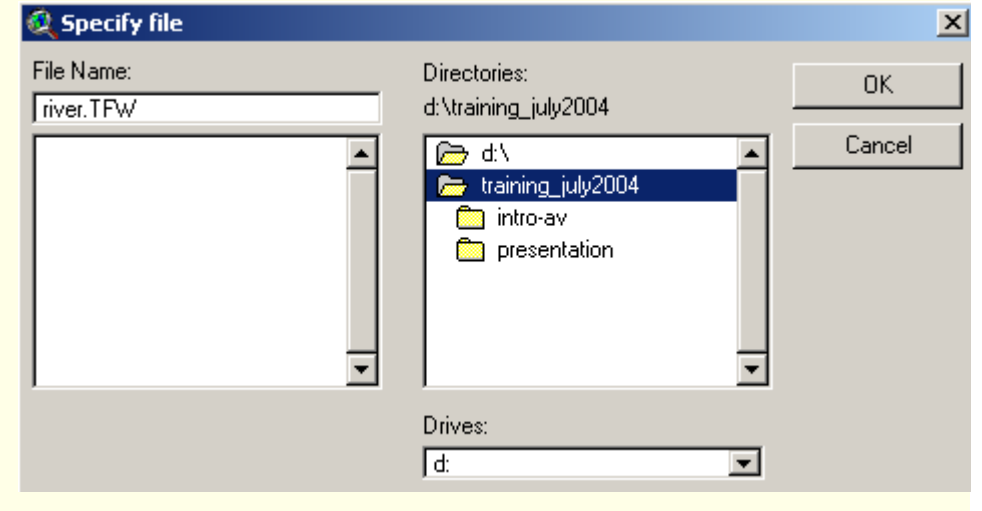

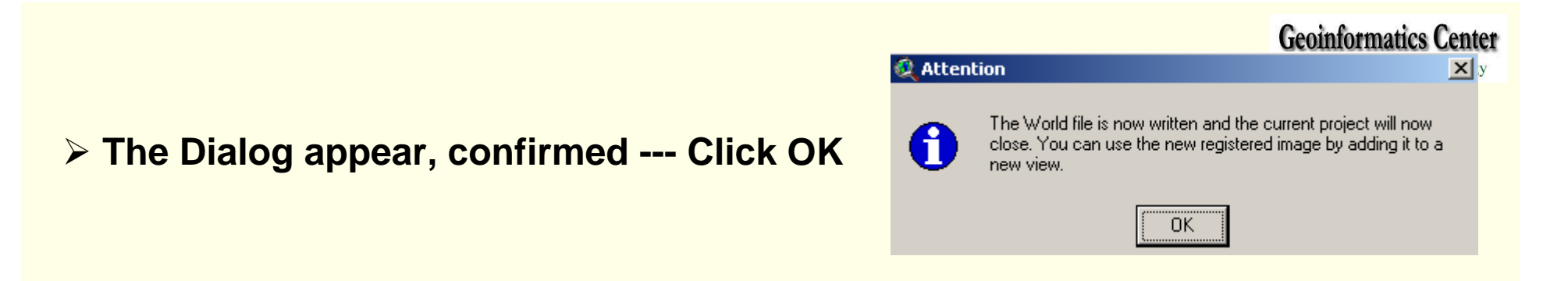

*Your "tif file" will be ready to open as the coordinate system that you specified*

- ¾ **Open New View**
- ¾ **Add theme**
- ¾ **Select Data Source type "Image Data Source"**
- ¾ **Select "river.tif"**

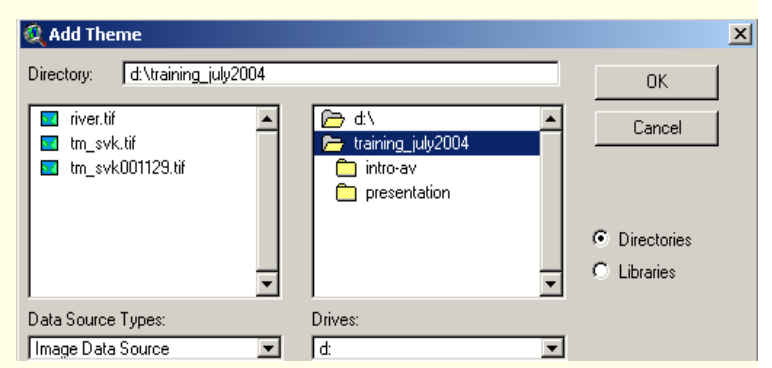

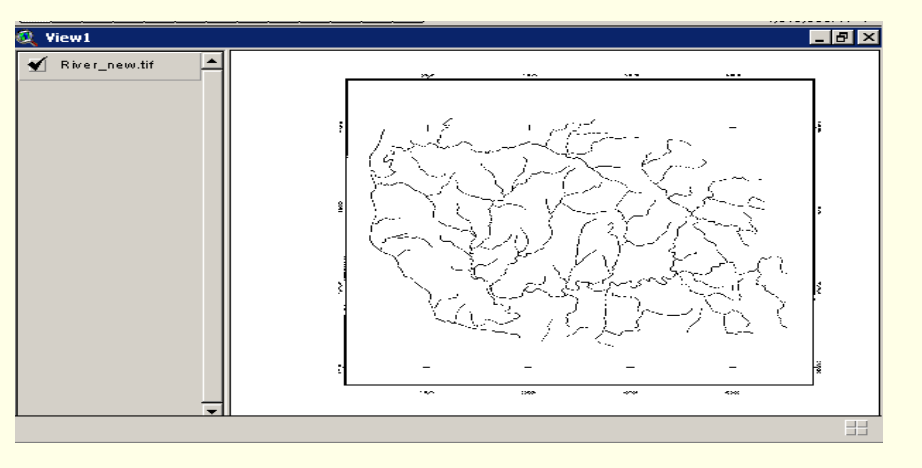

## **Projected Image**

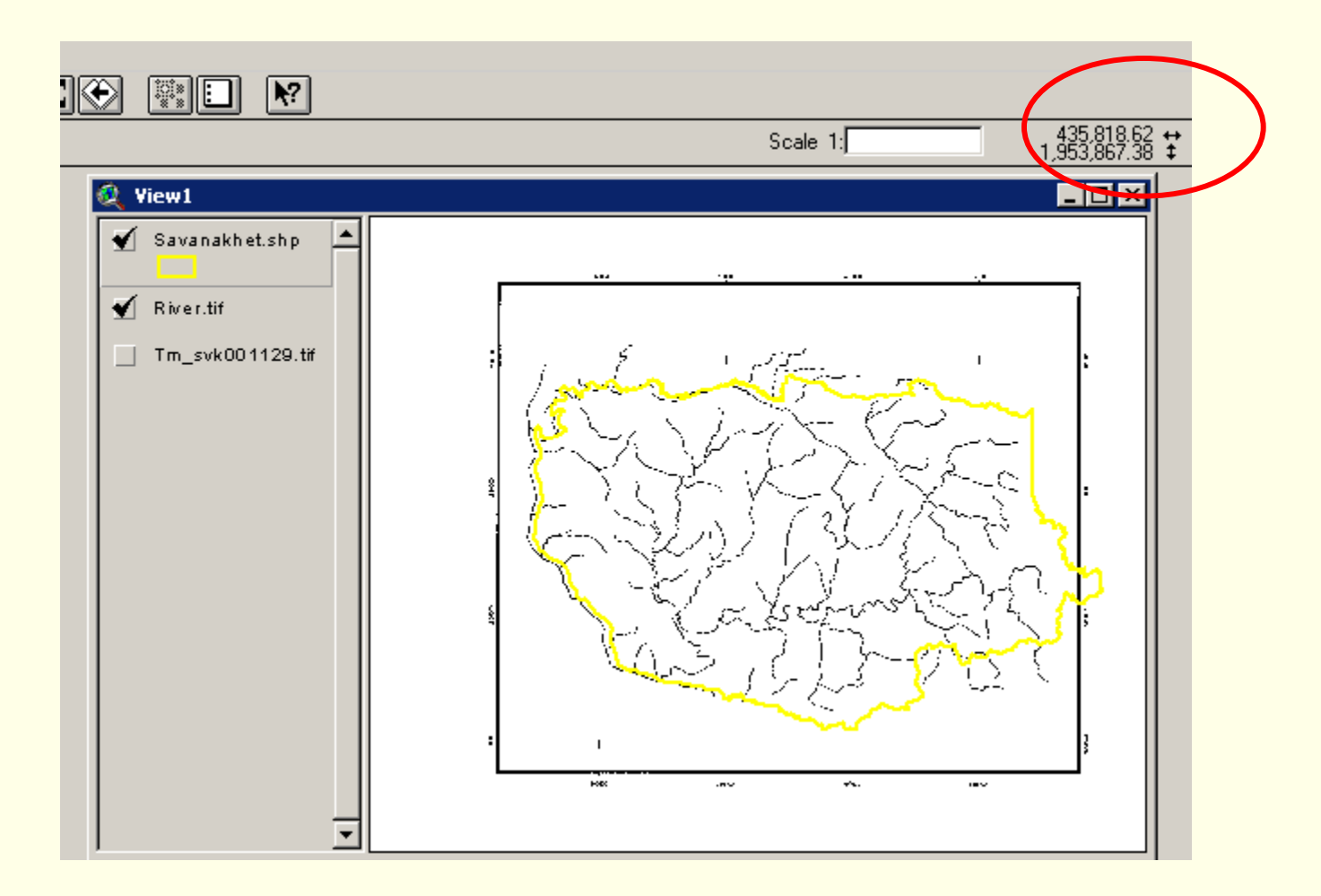

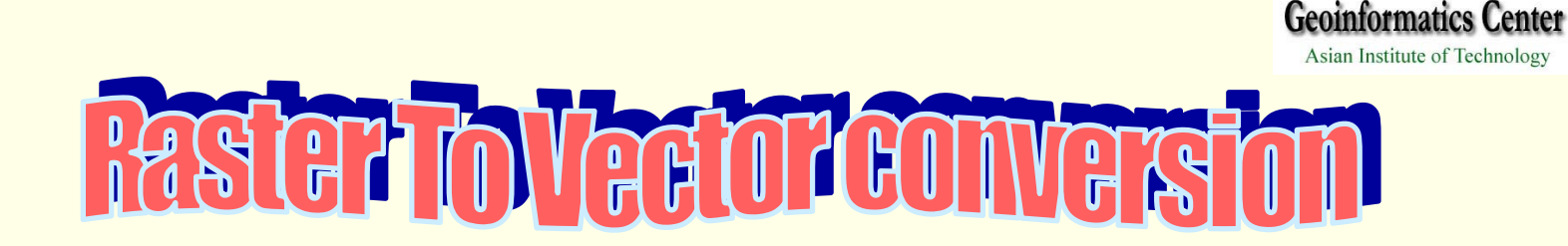

**This process we will use the projected scanned image from previous steps as input file to be covert to vector file.**

**-Open new view, Add image "river.tiff"** -**Check box in Spatial Analysist At Extensions in File menu**

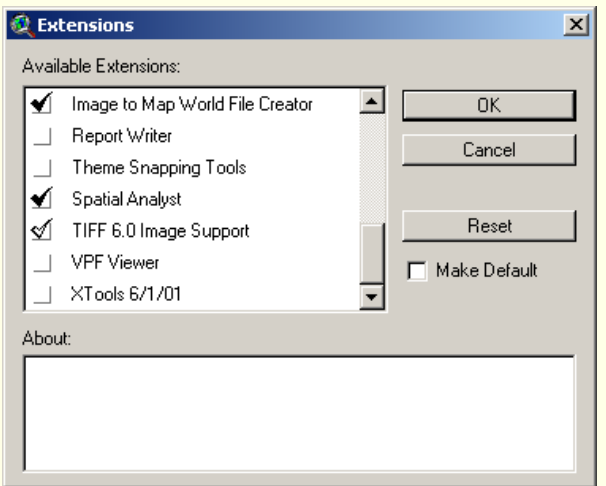

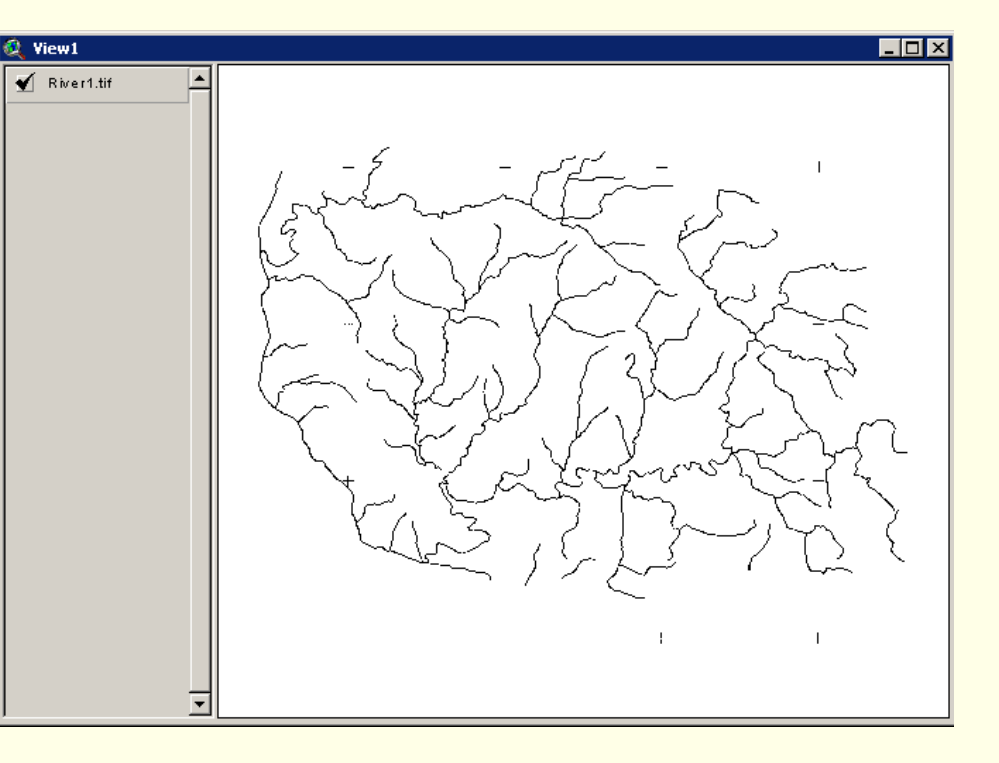

-**Activate "River.tiff", select Covert to Grid in Theme menu-Save new grid file name "river-g" at your working directory**

 $0K$ 

 $\overline{\phantom{0}}$ 

 $\overline{\phantom{a}}$ 

 $x$ 

**-Click OK**

**-Open attribute table of "river-g" and click Select at "0" value**

Directories:

 $\blacksquare$ training2004

miniproject

p126r48 p126r49

 $p127/48$ p127r49

**n** tm Drives: तिः

d:\training2004\miniproject

**Q** Convert River.tif

**Grid Name** 

Triver-q

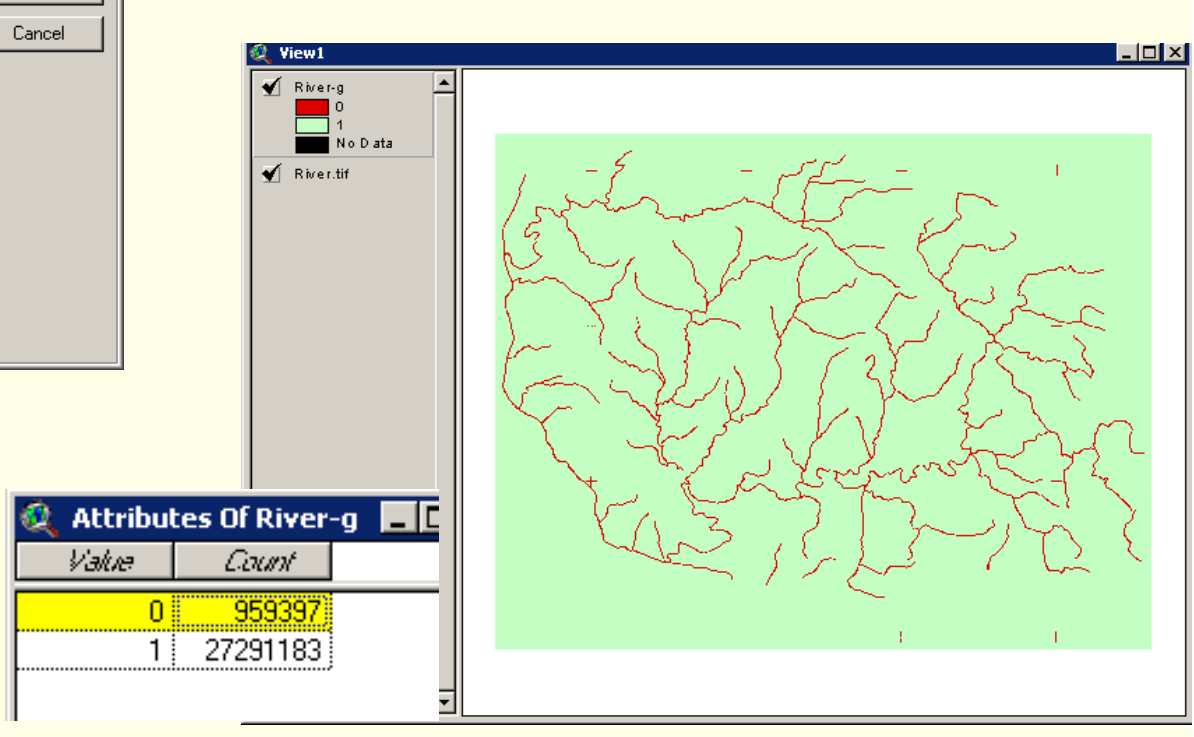

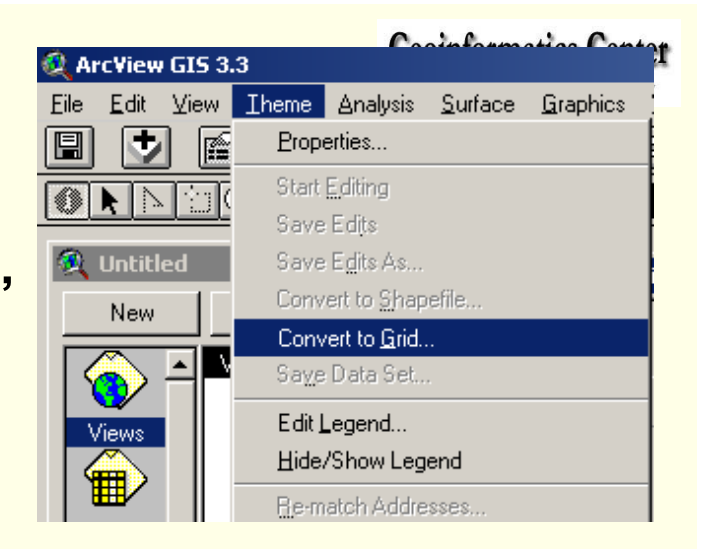

# -**Select Convert to Shapefile In Theme menu**

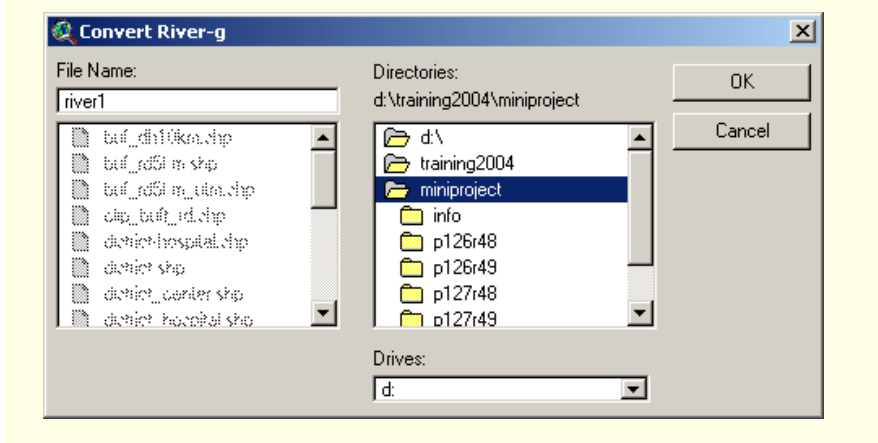

River1.shp  $\Box$  River2.tif  $\Box$  River-g  $\Omega$ Ī1  $\blacksquare$  No D ata  $\overline{\phantom{a}}$ 

l.3

Theme Analysis Surface Graphics

Properties... Start Editing Save Edits Save Edits As...

Convert to Shapefile...

Convert to Grid... Saye Data Set..

**Geoinformatics Center** 

te of Technology

-**Define a new shape file's name In the working directory -Add the new theme and display**